# T14s Gen 2 a X13 Gen 2 Používateľská príručka

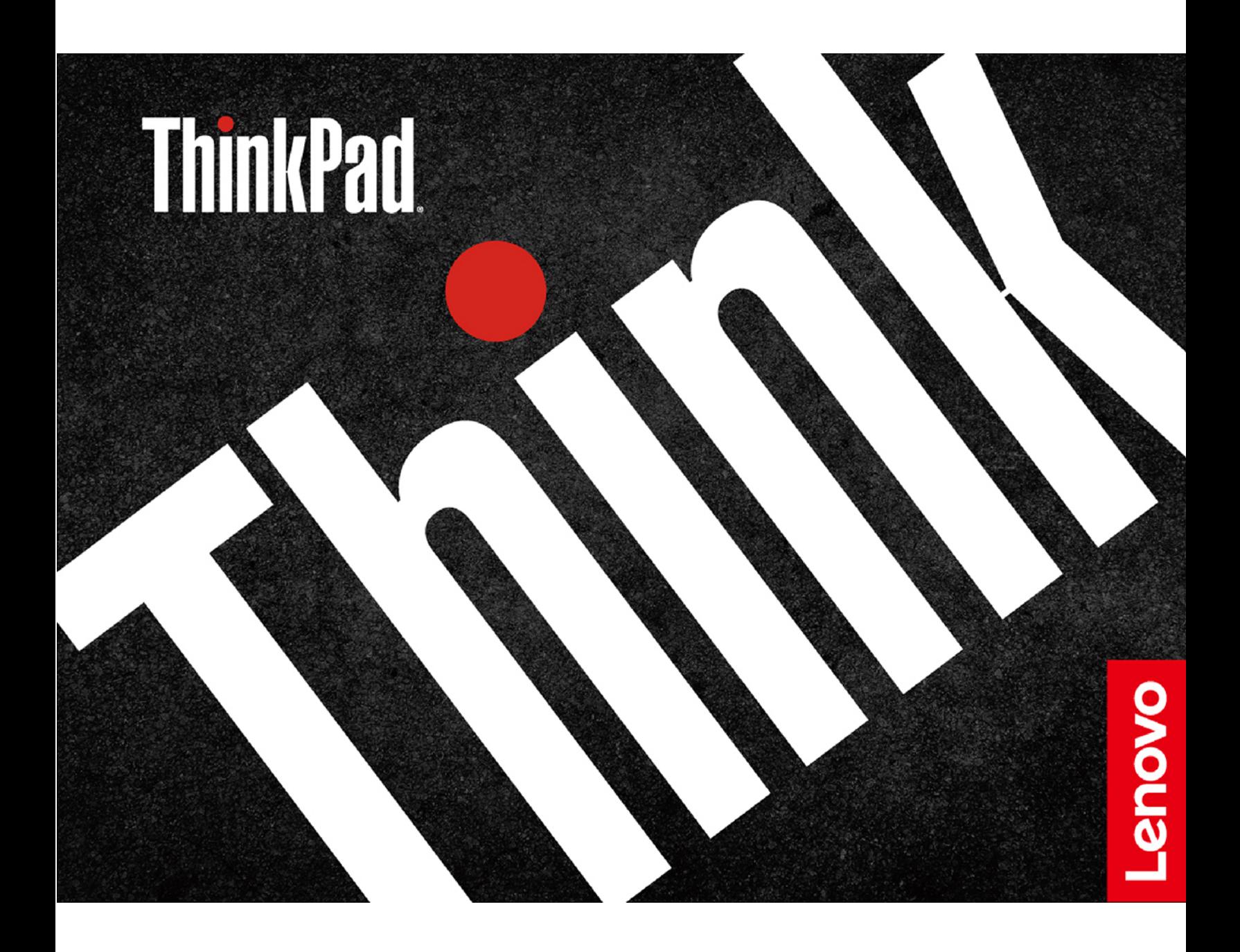

#### **Dôležité upozornenia**

Pred použitím tejto dokumentácie produktu, na ktorý sa vzťahuje, si prečítajte nasledujúce časti:

- Príručka o bezpečnosti a zárukách
- Príručka o nastavení
- [Všeobecné poznámky o bezpečnosti a súlade s predpismi](https://pcsupport.lenovo.com/docs/generic_notices)

**Tretie vydanie (august 2021)**

#### **© Copyright Lenovo 2021.**

VYHLÁSENIE O OBMEDZENÝCH PRÁVACH: Ak sa údaje alebo softvér dodávajú podľa zmluvy GSA (General Services Administration), potom používanie, kopírovanie a zverejnenie podliehajú obmedzeniam definovaným v zmluve číslo GS-35F-05925.

# **Obsah**

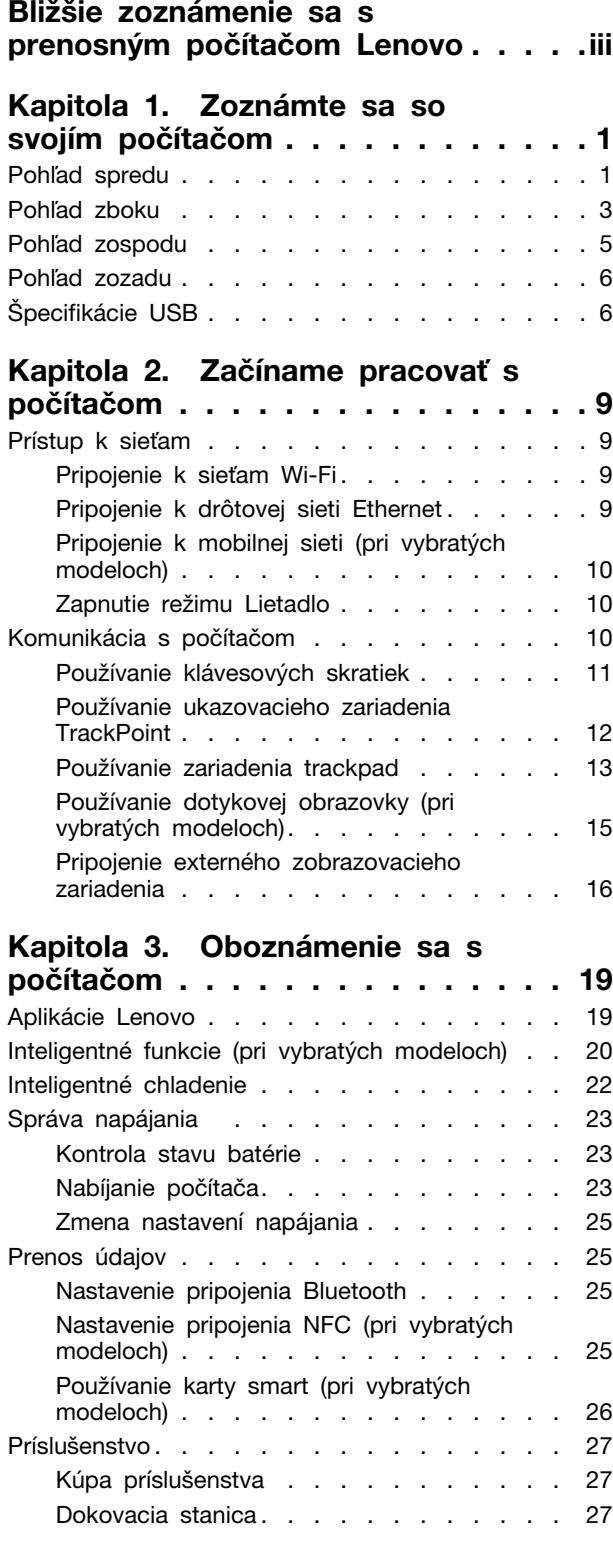

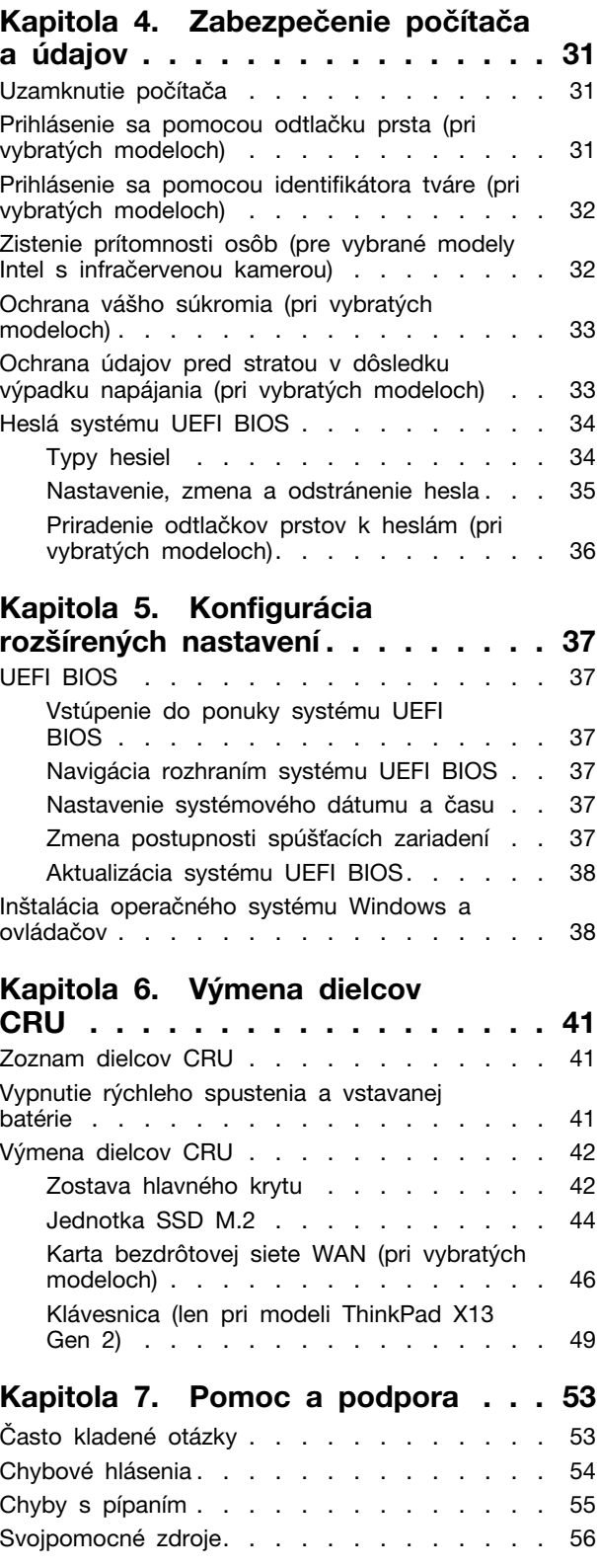

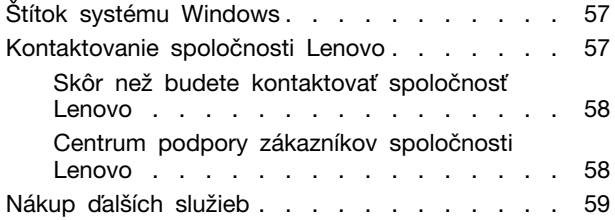

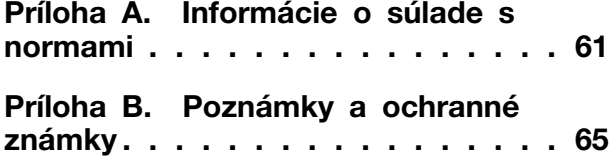

# <span id="page-4-0"></span>**Bližšie zoznámenie sa s prenosným počítačom Lenovo**

#### **Ďakujeme, že ste si vybrali prenosný počítač Lenovo®. Sme odhodlaní poskytnúť vám to najlepšie riešenie.**

Pred začatím prehliadky si prečítajte tieto informácie:

- Obrázky v tejto dokumentácii sa môžu mierne líšiť od vášho produktu.
- V závislosti od modelu, niektorého voliteľného príslušenstva, softvérových programov sa nemusia niektoré príkazy používateľského rozhrania týkať vášho počítača.
- Obsah dokumentácie sa môže zmeniť bez predchádzajúceho upozornenia. Najnovšiu dokumentáciu získate na adrese <https://pcsupport.lenovo.com>.

# <span id="page-6-0"></span>**Kapitola 1. Zoznámte sa so svojím počítačom**

Počítače ThinkPad T14s Gen 2 a ThinkPad X13 Gen 2 sa môžu dodávať s rôznymi mikroprocesormi, konkrétne značky Intel® a Advanced Micro Devices (AMD). Modely Intel a AMD sa preto používajú na rozlišovanie modelov počítačov s rôznymi mikroprocesormi.

# <span id="page-6-1"></span>**Pohľad spredu**

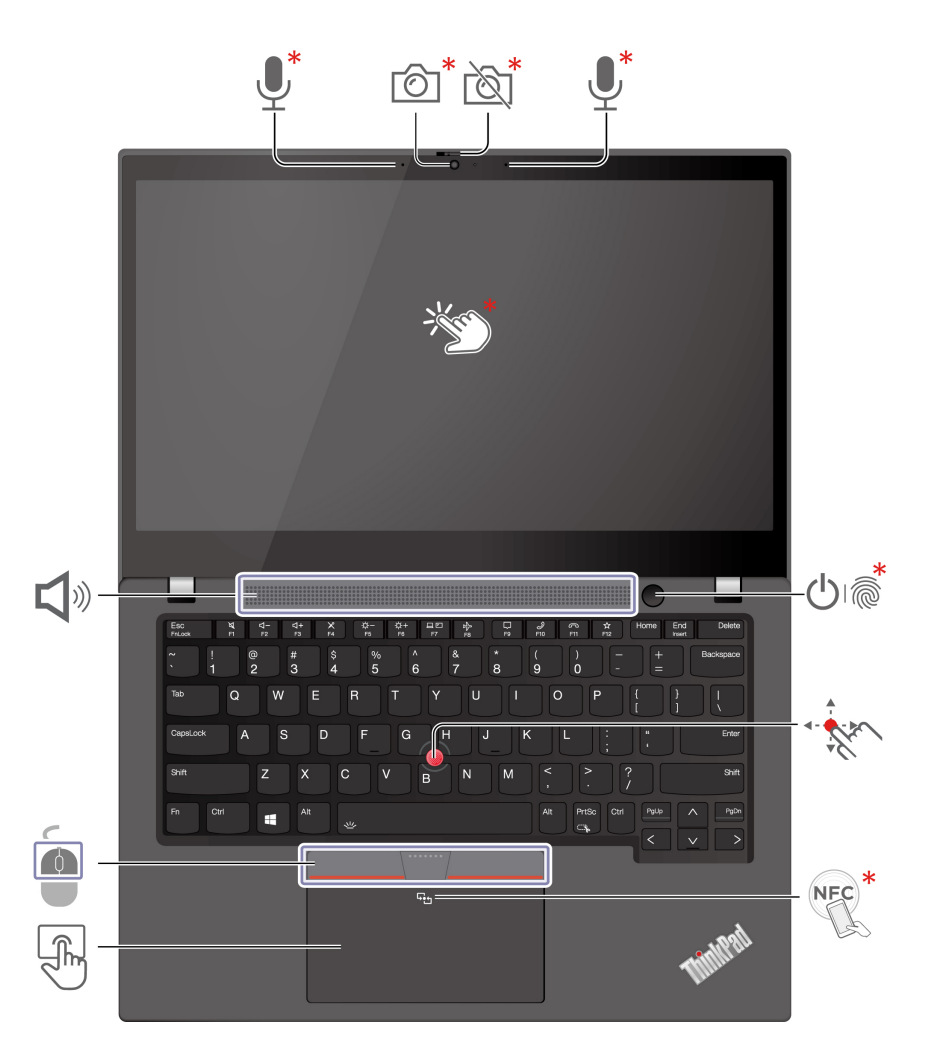

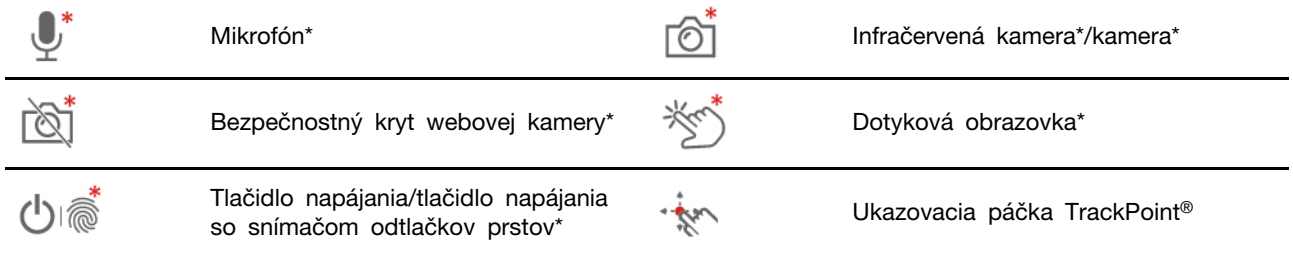

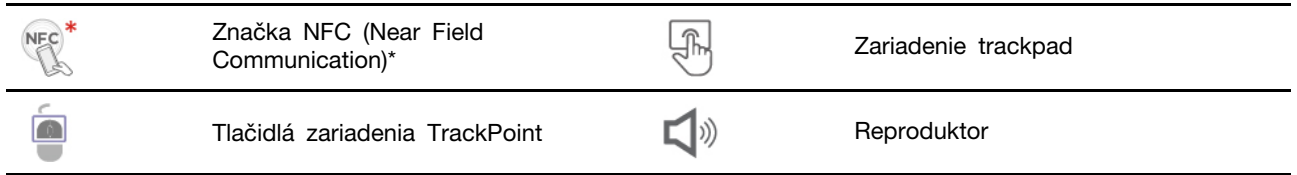

\* pri vybratých modeloch

#### $\boxtimes$ **Bezpečnostný kryt webovej kamery**

Posunutím bezpečnostného krytu webovej kamery zakryte alebo odkryte objektív kamery. Kryt slúži na ochranu vášho súkromia.

#### **Súvisiace témy**

- ["Prihlásenie sa pomocou identifikátora tváre \(pri vybratých modeloch\)" na stránke 32](#page-37-0)
- ["Zistenie prítomnosti osôb \(pre vybrané modely Intel s infračervenou kamerou\)" na stránke 32](#page-37-1)
- ["Používanie dotykovej obrazovky \(pri vybratých modeloch\)" na stránke 15](#page-20-0)
- ["Prihlásenie sa pomocou odtlačku prsta \(pri vybratých modeloch\)" na stránke 31](#page-36-2)
- ["Používanie ukazovacieho zariadenia TrackPoint" na stránke 12](#page-17-0)
- ["Nastavenie pripojenia NFC \(pri vybratých modeloch\)" na stránke 25](#page-30-3)
- ["Používanie zariadenia trackpad" na stránke 13](#page-18-0)

# <span id="page-8-0"></span>**Pohľad zboku**

**Modely Intel**

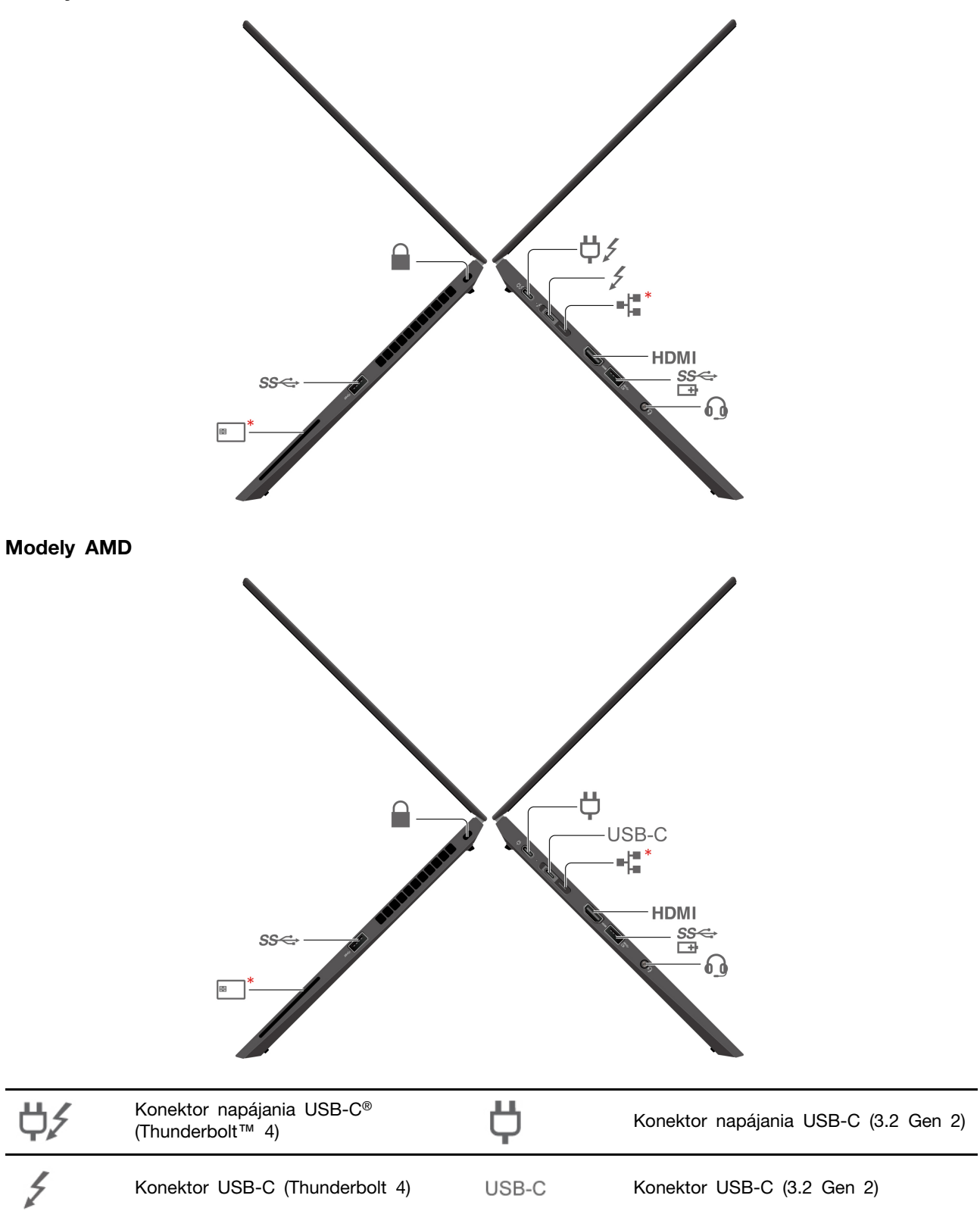

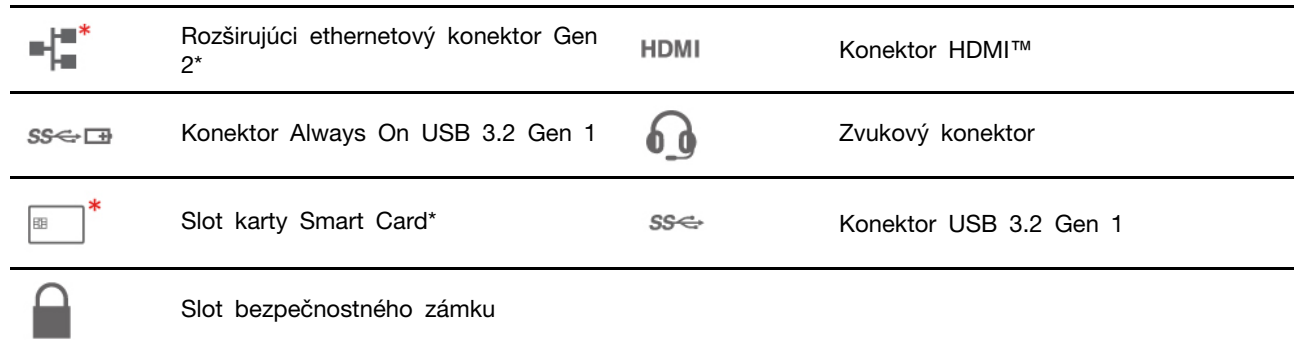

\* pri vybratých modeloch

#### **Poznámky:**

- V prípade modelov Intel nemožno súčasne používať rozširujúci ethernetový konektor Gen 2 a susedný konektor USB-C (Thunderbolt 4).
- V prípade modelov AMD nemožno súčasne používať rozširujúci ethernetový konektor Gen 2 a susedný konektor USB-C (3.2 Gen 2).

#### н. **Rozširujúci ethernetový konektor Gen 2**

- Ak má počítač túto ikonu, podporuje káblové ethernetové pripojenie k rozširujúcemu adaptéru ThinkPad Ethernet Extension Adapter alebo dokovacej stanici ThinkPad Basic/Pro/Ultra Docking Station.
- Ak počítač nemá túto ikonu, ethernetový konektor nepodporuje ethernetové pripojenie. Na ethernetové pripojenie sa odporúča použiť adaptér Lenovo USB-C to Ethernet Adapter.

#### **Súvisiace témy**

- ["Nabíjanie počítača" na stránke 23](#page-28-2)
- ["Špecifikácie USB" na stránke 6](#page-11-1)
- ["Pripojenie externého zobrazovacieho zariadenia" na stránke 16](#page-21-0)
- ["Pripojenie k drôtovej sieti Ethernet" na stránke 9](#page-14-3)
- ["Používanie karty smart \(pri vybratých modeloch\)" na stránke 26](#page-31-0)
- ["Uzamknutie počítača" na stránke 31](#page-36-1)

# <span id="page-10-0"></span>**Pohľad zospodu**

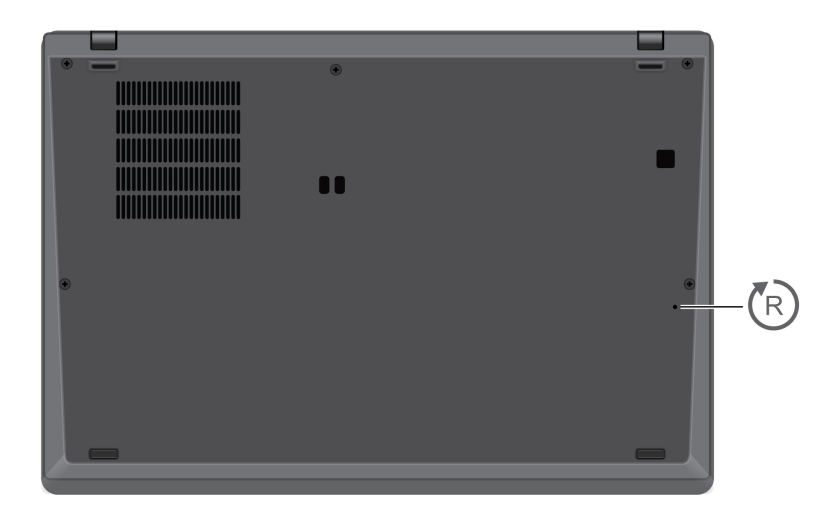

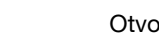

 $\bigcirc$ 

Otvor núdzového vynulovania

#### $\sqrt{\pi}$ **Otvor núdzového vynulovania**

Ak počítač nereaguje a nemôžete ho vypnúť stlačením tlačidla napájania, vynulujte nastavenia počítača:

- 1. Odpojte počítač od zdroja napájania.
- 2. Napájanie dočasne prerušíte vsunutím vyrovnanej kancelárskej spojky do príslušného otvoru.
- 3. Pripojte počítač k zdroju napájania a potom zapnite počítač.

# <span id="page-11-0"></span>**Pohľad zozadu**

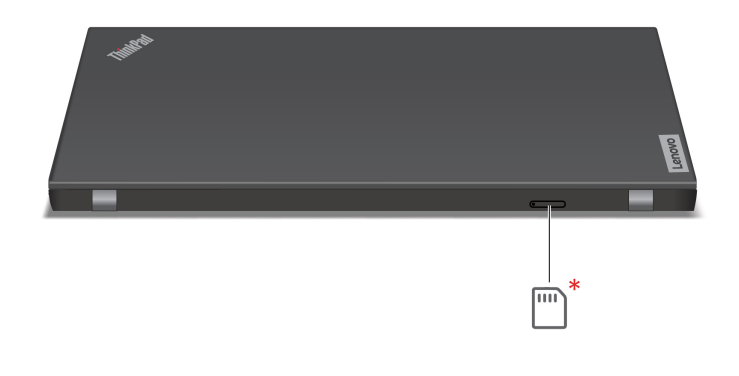

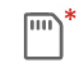

Zásuvka na kartu nano-SIM\*

\* pri vybratých modeloch

#### **Súvisiaca téma**

<span id="page-11-1"></span>["Pripojenie k mobilnej sieti \(pri vybratých modeloch\)" na stránke 10](#page-15-0)

# **Špecifikácie USB**

**Poznámka:** V závislosti od modelu nemusia byť vo vašom počítači niektoré konektory USB k dispozícii.

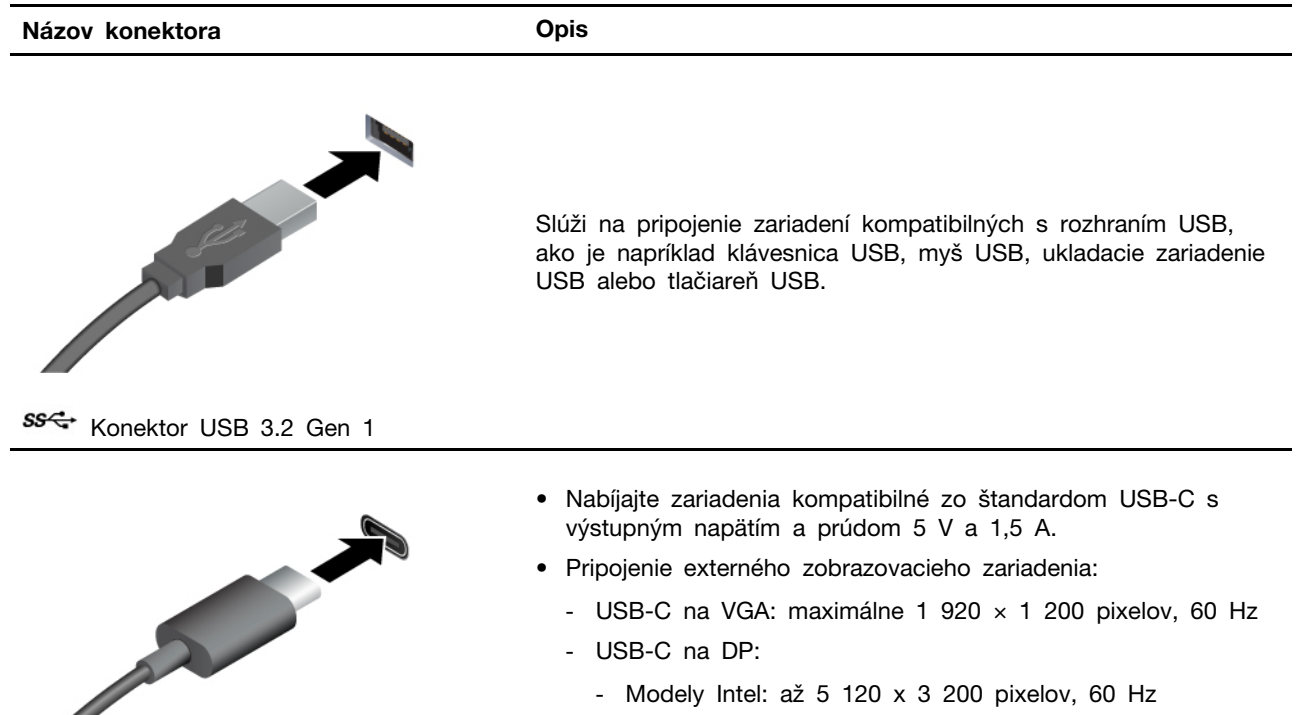

- Modely AMD: až 5 120 x 2 880 pixelov, 60 Hz
- Pripojte sa k príslušenstvu USB-C, ktoré pomôže rozšíriť funkcie počítača. Ak si chcete zakúpiť príslušenstvo USB-C, prejdite na adresu <https://www.lenovo.com/accessories>.

• Konektor USB-C (3.2 Gen 2)

• Konektor USB-C (Thunderbolt 4)

#### **Vyhlásenie o prenosovej rýchlosti rozhrania USB**

V závislosti od mnohých faktorov, ako sú napríklad možnosti hostiteľského a periférnych zariadení, atribúty súborov a iné faktory týkajúce sa konfigurácie systému a prevádzkového prostredia, sa bude pri použití rôznych konektorov USB tohto zariadenia skutočná prenosová rýchlosť líšiť a bude nižšia ako prenosová rýchlosť uvedená nižšie pre príslušné zariadenia.

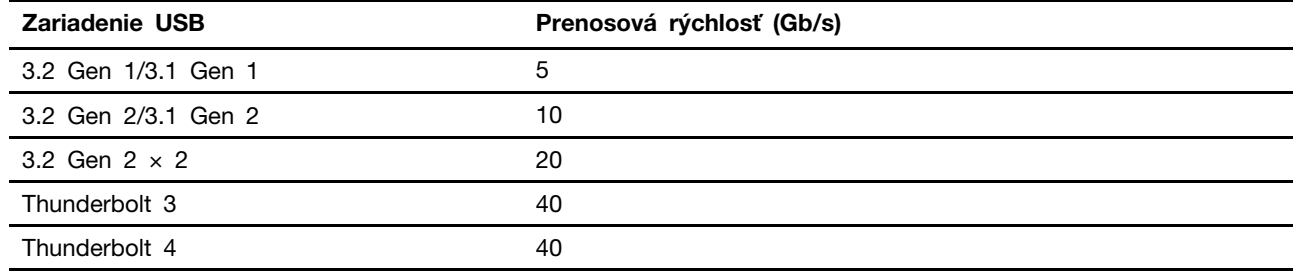

# <span id="page-14-1"></span><span id="page-14-0"></span>**Kapitola 2. Začíname pracovať s počítačom**

### **Prístup k sieťam**

Táto časť vám pomôže pripojiť sa k bezdrôtovej alebo drôtovej sieti.

# <span id="page-14-2"></span>**Pripojenie k sieťam Wi-Fi**

Kliknite na ikonu siete v oblasti oznámení systému Windows® a potom vyberte sieť, ku ktorej sa chcete pripojiť. V prípade potreby zadajte požadované informácie.

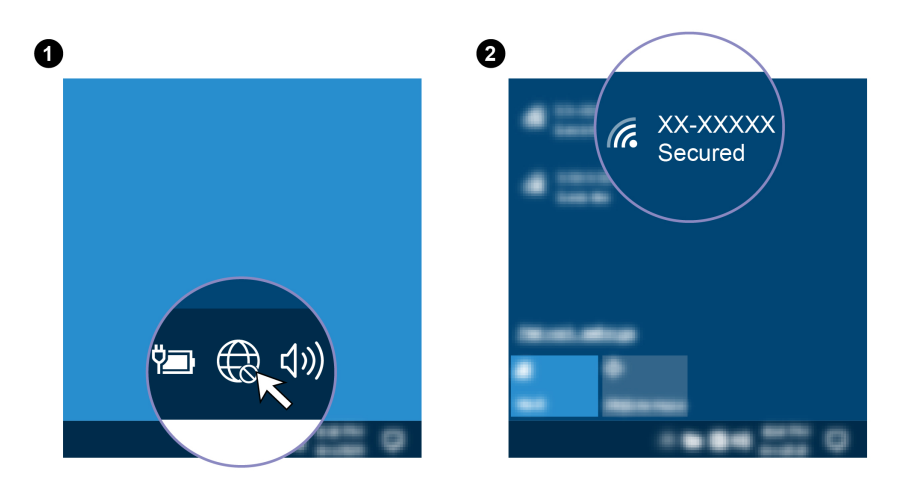

# <span id="page-14-3"></span>**Pripojenie k drôtovej sieti Ethernet**

Pripojte svoj počítač k lokálnej sieti pomocou ethernetového kábla zapojeného do rozširujúceho ethernetového konektora 2. generácie na počítači. Na pripojenie ethernetového kábla k počítaču potrebujete jedno z nasledujúcich príslušenstiev:

- Lenovo USB-C to Ethernet Adapter
- ThinkPad Ethernet Extension Adapter Gen 2

**Poznámka:** Rozširujúci adaptér ThinkPad Ethernet Extension Adapter je kompatibilný len s počítačmi

s ikonou ethernetovej siete

Rozširujúci ethernetový adaptér a adaptér USB-C to Ethernet sú k dispozícii ako voliteľné príslušenstvo a dodávajú sa s niektorými modelmi počítačov. Môžete si ich zakúpiť od spoločnosti Lenovo na adrese <https://www.lenovo.com/accessories>.

#### **Poznámky:**

- V prípade modelov Intel nemožno súčasne používať rozširujúci ethernetový konektor Gen 2 a susedný konektor USB-C (Thunderbolt 4).
- V prípade modelov AMD nemožno súčasne používať rozširujúci ethernetový konektor Gen 2 a susedný konektor USB-C (3.2 Gen 2).

# <span id="page-15-0"></span>**Pripojenie k mobilnej sieti (pri vybratých modeloch)**

Na pripojenie mobilnej siete 4G alebo 5G musíte mať nainštalovanú kartu bezdrôtovej siete WWAN (Wide Area Network) a kartu nano-SIM. V niektorých krajinách alebo regiónoch sa karta nano-SIM môže dodávať s počítačom. Ak sa karta nano-SIM nedodáva, musíte si ju kúpiť od autorizovaných poskytovateľov služieb.

V závislosti od modelu nemusí byť v počítači nainštalovaná karta siete WWAN. Pokyny na inštaláciu karty siete WWAN nájdete v časti "Karta bezdrôtovej siete WAN (pri vybratých modeloch)" na stránke [46.](#page-51-0)

#### **Poznámky:**

- Službu mobilnej dátovej siete 4G alebo 5G poskytujú v niektorých krajinách alebo regiónoch autorizovaní poskytovatelia mobilných služieb. Pripojenie k mobilnej sieti vyžaduje, aby ste u poskytovateľa služby mali mobilný program. Mobilný dátový program sa môže líšiť v závislosti od polohy.
- Rýchlosti sieťového pripojenia sa môžu líšiť aj v závislosti od polohy, prostredia, podmienok siete a ďalších faktorov.

Nadviazanie mobilného spojenia:

- 1. Vypnite počítač.
- 2. Nájdite slot karty nano-SIM a podľa zobrazenia doň vložte kartu nano-SIM. Všimnite si orientáciu karty a uistite sa, že je správne vložená.

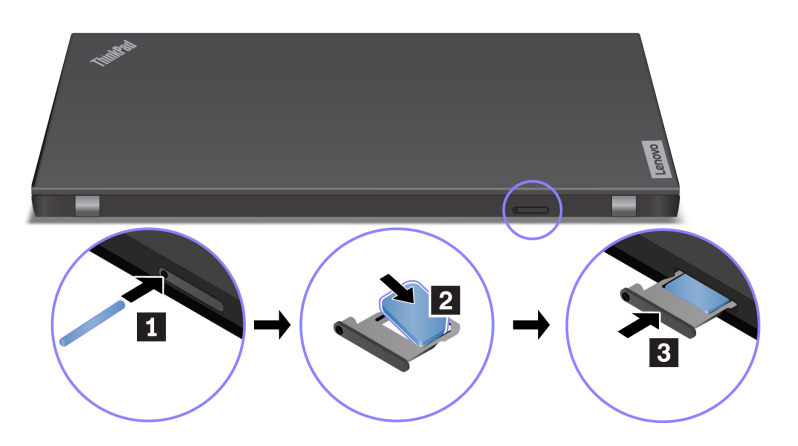

- 3. Zapnite počítač.
- 4. Kliknite na ikonu siete a potom kliknite na ikonu mobilnej siete ull v zozname. V prípade potreby zadajte požadované informácie.

# <span id="page-15-1"></span>**Zapnutie režimu Lietadlo**

Keď je povolený režim Lietadlo, všetky funkcie bezdrôtového pripojenia sú vypnuté.

- 1. Kliknite na ikonu centra akcií  $\overline{z}$  v oblasti oznámení systému Windows.
- <span id="page-15-2"></span>2. Kliknutím na ikonu **Režim Lietadlo** zapnite Režim Lietadlo.

# **Komunikácia s počítačom**

Počítač umožňuje využiť rôzne spôsoby prechádzania po obrazovke.

# <span id="page-16-0"></span>**Používanie klávesových skratiek**

Klávesnica obsahuje špeciálne klávesy, ktoré vám pomôžu pracovať efektívnejšie.

# <https://support.lenovo.com/us/en/videos/vid500145>

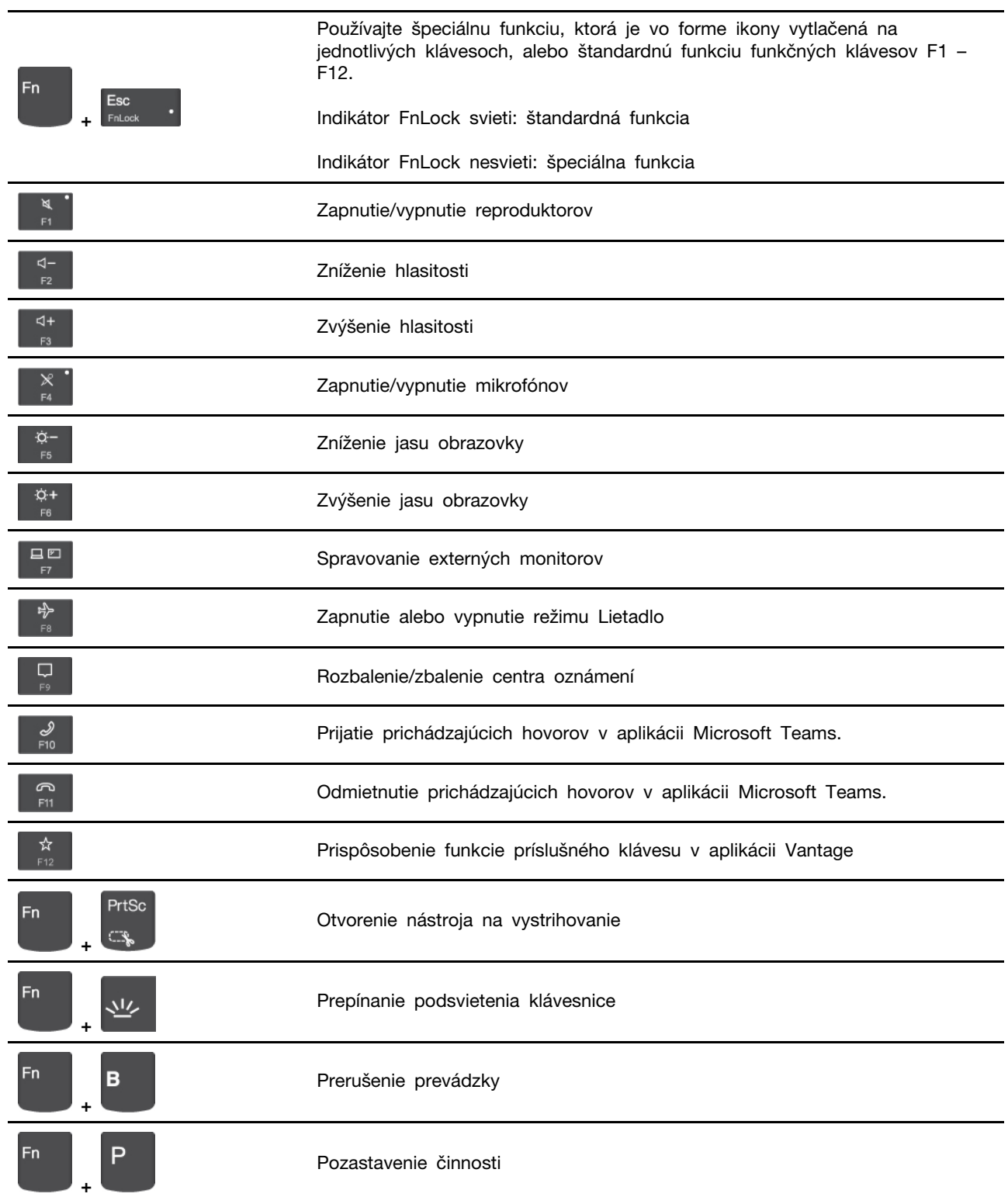

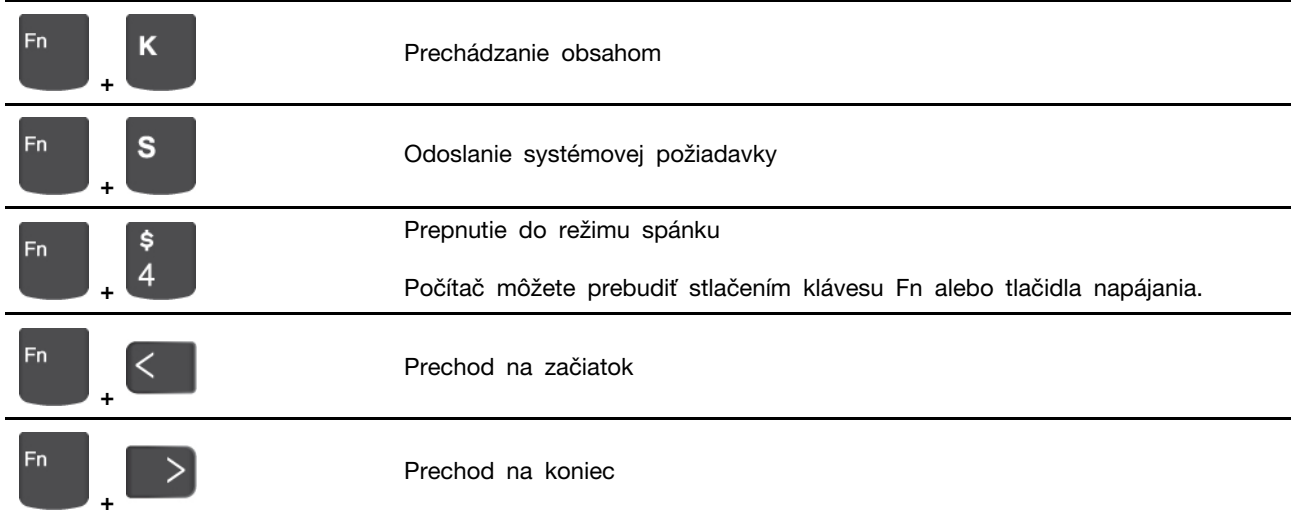

# <span id="page-17-0"></span>**Používanie ukazovacieho zariadenia TrackPoint**

Ukazovacie zariadenie TrackPoint umožňuje vykonávať všetky funkcie tradičnej myši, ako sú napríklad ukazovanie, klikanie a posúvanie.

**Používanie ukazovacieho zariadenia TrackPoint**

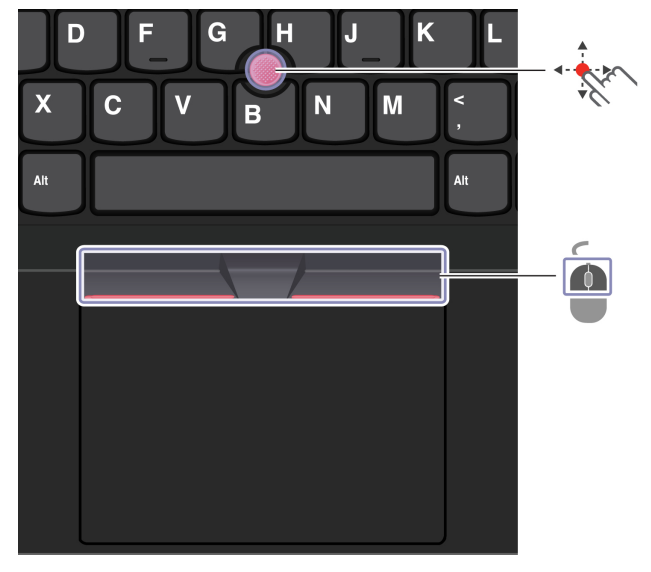

#### **Rev Ukazovacie zariadenie TrackPoint**

Prstom zatlačte na protišmykovú čiapočku na ukazovacej páčke v ktoromkoľvek smere rovnobežne s klávesnicou. Ukazovateľ na obrazovke sa posunie v príslušnom smere. Čím silnejšie zatlačíte, tým rýchlejšie sa ukazovateľ pohybuje.

### **Tlačidlá TrackPoint**

Ľavé a pravé tlačidlo zodpovedajú ľavému a pravému tlačidlu klasickej myši. Stlačte a podržte stredné tlačidlo s bodkami a súčasne prstom zatlačte ukazovaciu páčku zvislým alebo vodorovným smerom. Týmto spôsobom môžete prechádzať dokumentom, webovou lokalitou alebo aplikáciami.

#### **Vypnutie ukazovacieho zariadenia TrackPoint**

Ukazovacie zariadenie TrackPoint je predvolene aktívne. Vypnutie zariadenia:

- 1. Otvorte ponuku **Štart** a kliknite na položky **Nastavenia** ➙ **Zariadenia** ➙ **Myš**.
- 2. Pri vypnutí zariadenia TrackPoint postupujte podľa pokynov na obrazovke.

#### **Výmena protišmykovej čiapočky na ukazovacej páčke**

**Poznámka:** Uistite sa, že sú na novej čiapočky drážky **<sup>a</sup>** .

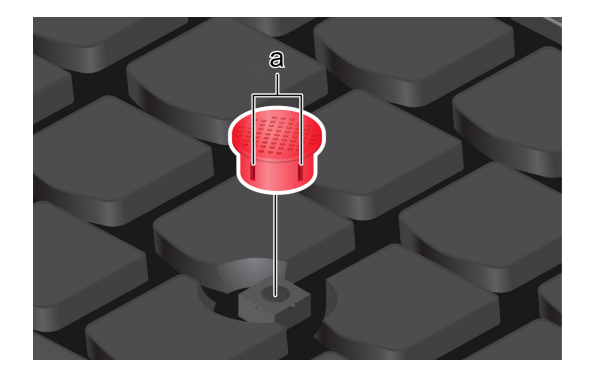

# <span id="page-18-0"></span>**Používanie zariadenia trackpad**

Zariadenie trackpad môžete použiť na vykonávanie všetkých funkcií tradičnej myši, ako je ukazovanie, klikanie a posúvanie.

#### **Používanie zariadenia trackpad**

O

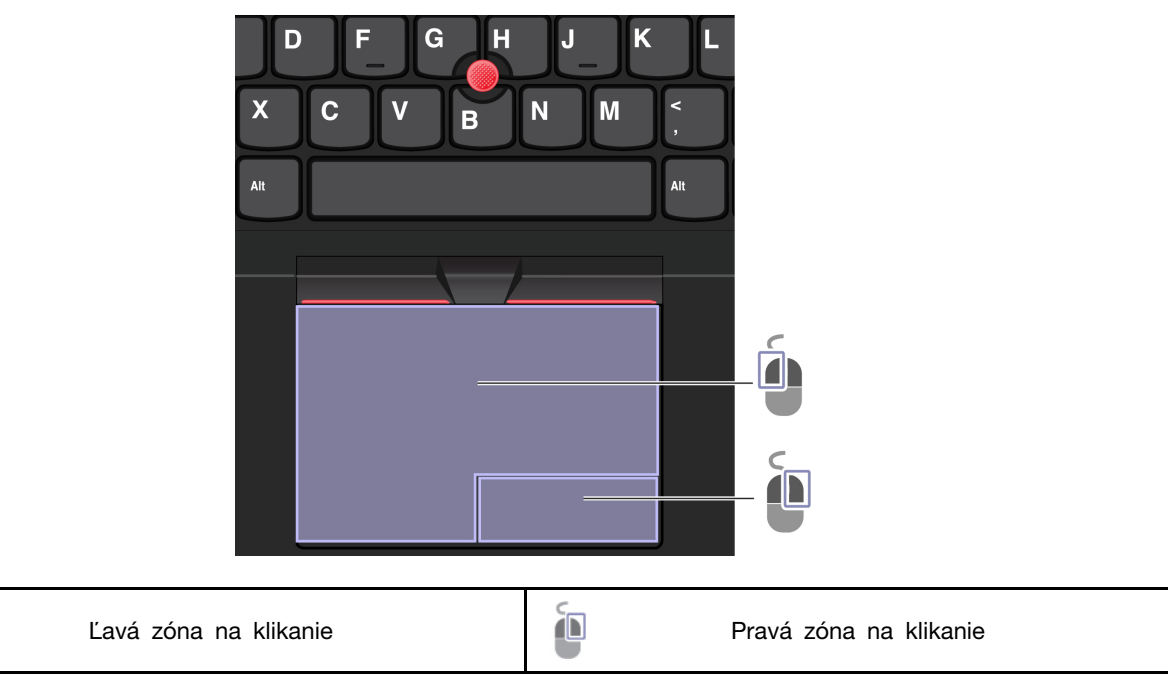

#### **Používanie dotykových gest**

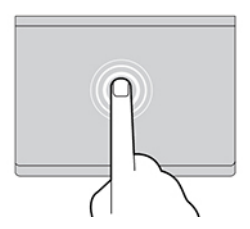

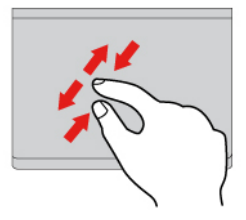

Dvoma prstami vykonáte priblíženie alebo vzdialenie. Budete prechádzať položkami.

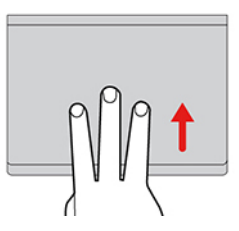

Otvorí sa zobrazenie úloh, v ktorom sa zobrazia všetky otvorené okná.

#### **Poznámky:**

- Pri používaní dvoch alebo viacerých prstov musia byť prsty umiestnené tak, aby boli od seba mierne vzdialené.
- Niektoré gestá nie sú k dispozícii, ak bola posledná akcia vykonaná z ukazovacieho zariadenia TrackPoint.
- Niektoré gestá sú k dispozícii len pri používaní niektorých aplikácií.
- Ak je povrch zariadenia trackpad znečistený, najprv vypnite počítač. Povrch zariadenia trackpad potom jemne poutierajte mäkkou handričkou, ktorá nepúšťa vlákna, navlhčenou vo vlažnej vode alebo v prostriedku na čistenie počítača.

Informácie o ďalších gestách nájdete v údajoch pomocníka pre ukazovacie zariadenie.

#### **Vypnutie zariadenia trackpad**

Zariadenie trackpad je predvolene zapnuté. Vypnutie zariadenia:

- 1. Otvorte ponuku **Štart** a kliknite na položky **Nastavenia** ➙ **Zariadenia** ➙ **Dotykový panel**.
- 2. V časti Dotykový panel vypnite ovládanie zariadenia **Dotykový panel**.

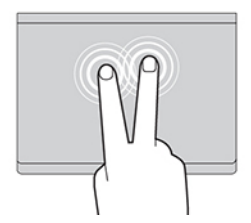

Jedným ťuknutím vyberiete alebo otvoríte položku. Dvoma rýchlymi ťuknutiami zobrazíte kontextovú ponuku.

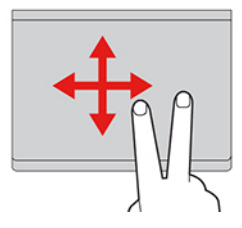

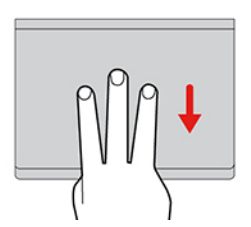

Zobrazí sa pracovná plocha.

# <span id="page-20-0"></span>**Používanie dotykovej obrazovky (pri vybratých modeloch)**

Ak obrazovka počítača podporuje funkciu viacdotykového ovládania, môžete na navigáciu po obrazovke využívať jednoduché dotykové gestá.

**Poznámka:** Niektoré gestá nemusia byť k dispozícii pri používaní niektorých aplikácií.

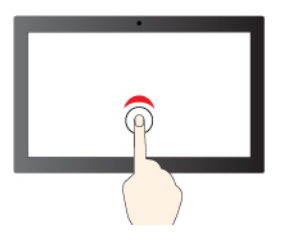

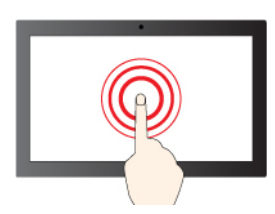

Ťuknutie a podržanie znamená kliknutie pravým

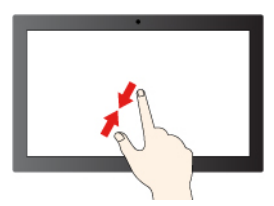

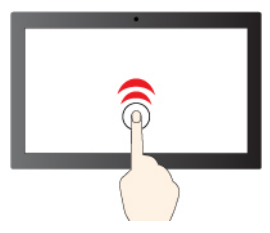

Jedno ťuknutie slúži ako kliknutie Dve ťuknutia rýchlo po sebe predstavujú dvojklik

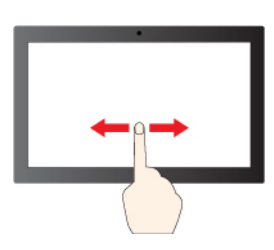

tlačidlom tačia predstava predstava prechádzate položkami

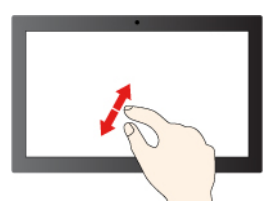

Vzdialenie **Volume i Americká a Priblíženie** obrazu

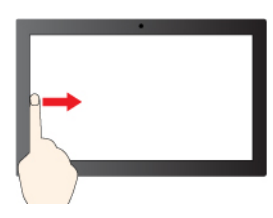

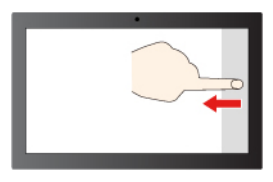

Potiahnutie prstom z ľavej strany: zobrazenie všetkých otvorených okien

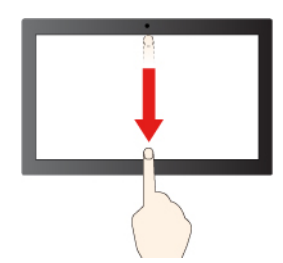

Potiahnutie prstom z pravej strany: otvorenie centra akcií

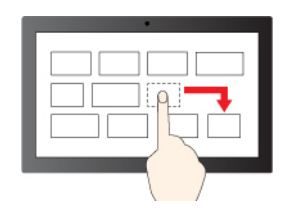

Potiahnutie

Potiahnutie smerom nadol krátko: Zobrazenie záhlavia

Potiahnutie prstom nadol: zatvorenie aktuálnej aplikácie

#### **Tipy na údržbu:**

- Pred čistením dotykovej obrazovky vypnite počítač.
- Na odstránenie odtlačkov prstov alebo prachu z dotykovej obrazovky použite suchú a mäkkú handričku, ktorá nepúšťa vlákna, alebo kúsok savej bavlnenej handričky. Na handričku nenanášajte rozpúšťadlo.
- Dotyková obrazovka je sklenený panel pokrytý plastovou fóliou. Na obrazovku netlačte a neklaďte na ňu žiadne kovové predmety, ktoré by mohli poškodiť dotykový panel alebo spôsobiť jeho poruchu.
- Na zadávanie prostredníctvom obrazovky nepoužívajte nechty, prsty v rukaviciach ani neživé predmety.
- Pravidelne kalibrujte presnosť vstupu pomocou prstov, aby nedošlo k nesúladu.

### <span id="page-21-0"></span>**Pripojenie externého zobrazovacieho zariadenia**

Pripojte počítač k projektoru alebo monitoru, aby ste mohli uskutočňovať prezentácie alebo rozšíriť pracovný priestor.

#### **Pripojenie k drôtovému zobrazovaciemu zariadeniu**

Ak počítač nedokáže zistiť externé zobrazovacie zariadenie, kliknite pravým tlačidlom myši na prázdnu časť pracovnej plochy a vyberte položku Nastavenie obrazovky. Podľa pokynov na obrazovke potom zistite externé zobrazovacie zariadenie.

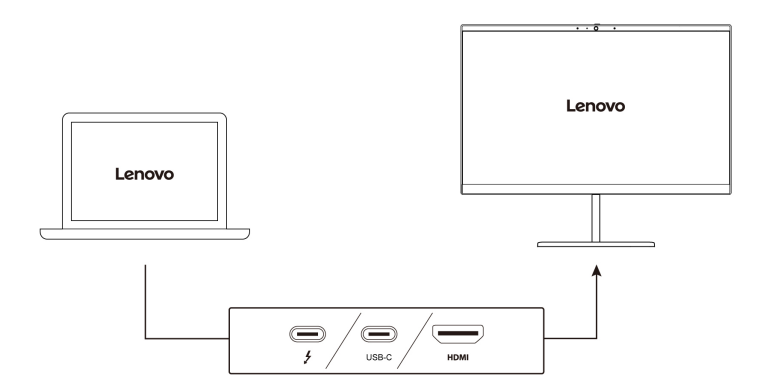

V nasledujúcich tabuľkách sa uvádza podporované maximálne rozlíšenie externého zobrazovacieho zariadenia.

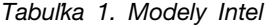

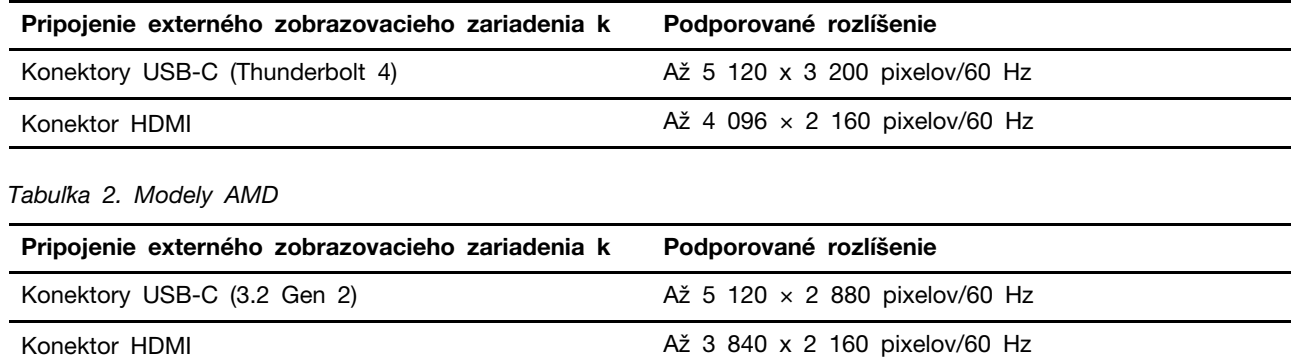

**Poznámky:** Pre modely AMD podporuje konektor HDMI vášho počítača predvolene štandard HDMI 2.0. Ak k počítaču pripojíte externé zobrazovacie zariadenie pomocou konektora HDMI a kábla HDMI 1.4, externé zobrazovacie zariadenie nemusí fungovať. V takomto prípade použite jeden z nasledujúcich postupov:

- Použite vyhovujúci kábel HDMI 2.0.
- Zmeňte normu HDMI konektora z 2.0 na 1.4. Ak chcete zmeniť štandard HDMI, prejdite do ponuky systému UEFI BIOS (pozrite si časť "Vstúpenie do ponuky systému UEFI BIOS" na stránke [37](#page-42-2)) a nakonfigurujte položku **HDMI Mode Select** v ponuke **Config**.

#### **Pripojenie k bezdrôtovej obrazovke**

Pred použitím bezdrôtovej obrazovky sa uistite, že počítač aj externé zobrazovacie zariadenie podporujú funkciu Miracast®.

Stlačte **+** a potom vyberte bezdrôtovú obrazovku, ku ktorej sa chcete pripojiť.

#### **Nastavenie režimu zobrazenia**

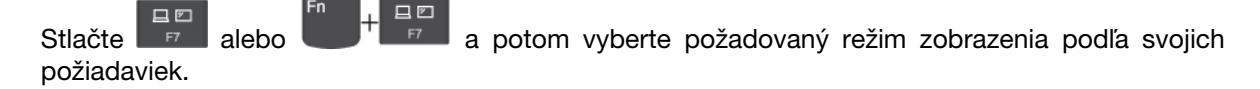

#### **Zmena nastavení obrazovky**

- 1. Kliknite pravým tlačidlom myši na prázdnu časť pracovnej plochy a vyberte položku Nastavenie obrazovky.
- 2. Vyberte obrazovku, ktorú chcete nakonfigurovať a zmeňte nastavenia obrazovky podľa vašich požiadaviek.

Môžete zmeniť nastavenia obrazovky počítača aj externého zobrazovacieho zariadenia. Môžete napríklad definovať, ktorá obrazovka je hlavná a ktorá sekundárna. Zmeniť môžete aj rozlíšenie a orientáciu.

# <span id="page-24-1"></span><span id="page-24-0"></span>**Kapitola 3. Oboznámenie sa s počítačom**

### **Aplikácie Lenovo**

Táto časť obsahuje úvodné informácie o aplikáciách Vantage a Lenovo Quick Clean.

#### **Aplikácia Vantage**

Vopred nainštalovaná aplikácia Vantage predstavuje prispôsobené jednokrokové riešenie, ktoré vám môže pomôcť udržiavať stav vášho počítača pomocou automatických aktualizácií a opráv, konfigurovať nastavenia hardvéru a získať podporu prispôsobenú vašim potrebám.

Ak chcete získať prístup k aplikácii Vantage, do vyhľadávacieho poľa systému Windows zadajte výraz Vantage.

#### **Hlavné funkcie**

Aplikácia Vantage umožňuje:

- Jednoducho získať informácie o stave zariadenia a prispôsobiť nastavenia zariadenia.
- Prevezmite a nainštalujte aktualizácie systému UEFI BIOS, firmvéru a ovládačov, aby ste mali počítač v aktualizovanom stave.
- Monitorujte stav počítača a zaistite počítač pred vonkajšími hrozbami.
- Skontrolujte hardvér svojho počítača a diagnostikujte hardvérové problémy.
- Zistite stav záruky (online).
- Prístup k Používateľskej príručke a užitočným článkom.

#### **Poznámky:**

- Dostupné funkcie sa líšia v závislosti od modelu počítača.
- Aplikácia Vantage vykonáva pravidelné aktualizácie funkcií s cieľom zlepšiť prácu s vaším počítačom. Popis funkcií sa môže líšiť v závislosti od ich umiestnenia v reálnom používateľskom rozhraní.

#### **Lenovo Quick Clean**

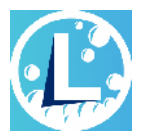

V závislosti od modelu môže počítač podporovať funkciu Lenovo Quick Clean. Predinštalovaný softvér Lenovo Quick Clean umožňuje dočasné vypnutie klávesnice, obrazovky, zariadenia trackpad a ukazovacieho zariadenia TrackPoint na čistenie.

Prístup k aplikácii Lenovo Quick Clean získate jedným z nasledujúcich postupov:

- Do vyhľadávacieho poľa systému Windows zadajte výraz Lenovo Quick Clean.
- Súčasne stlačte kláves Fn a pravý kláves Shift.

Ak si chcete stiahnuť najnovšiu verziu programu Lenovo Quick Clean, prejdite na webovú lokalitu podpory spoločnosti <https://pcsupport.lenovo.com>.

# <span id="page-25-0"></span>**Inteligentné funkcie (pri vybratých modeloch)**

V počítači môže byť predinštalovaný nástroj Glance by Mirametrix®. Aplikácia Glance dokáže prostredníctvom kamery zachytiť pohyb hlavy a robí z počítača inteligentnejšie a efektívnejšie zariadenie.

#### **Prístup k aplikácii Glance by Mirametrix**

Do vyhľadávacieho poľa systému Windows zadajte výraz Glance a potom stlačte kláves Enter.

**Poznámka:** Ak je aplikácia Glance odinštalovaná, môžete si ju vyžiadať prostredníctvom stránky [https://support.lenovo.com/contactus.](https://support.lenovo.com/contactus)

#### **Preskúmanie kľúčových funkcií**

V závislosti od modelu nemusia byť niektoré funkcie v počítači k dispozícii.

- **Ochrana osobných údajov** 
	- **Presence Detection**: Pri používaní bude počítač prebudený. Keď sa vaša hlava premiestni mimo dosahu kamery, počítač sa automaticky zamkne.

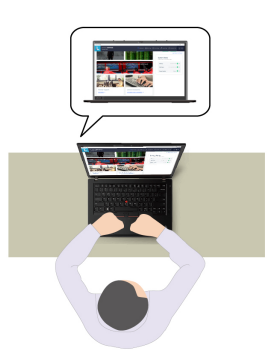

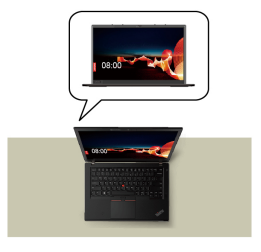

- Privacy Alert: Po zistení "čumila" sa na obrazovke počítača zobrazí ikona upozornenia.

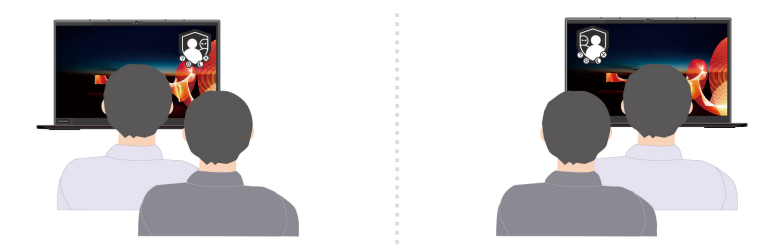

- Privacy Guard: Po zistení "čumila" sa obrazovka rozmaže. Stlačením kombinácie klávesov ALT + F2 zrušte efekt rozmazania.

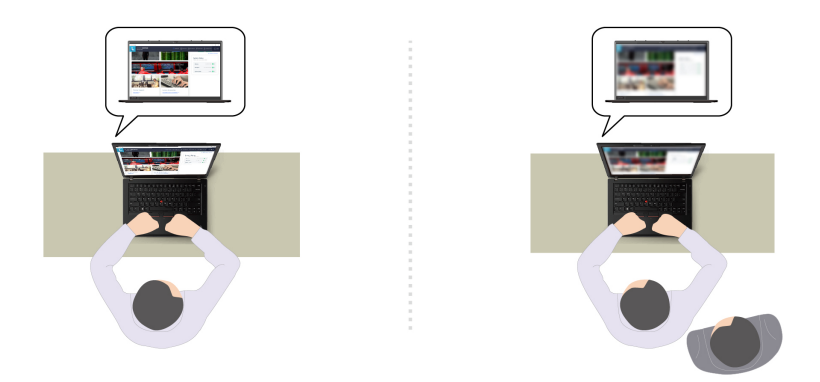

- **Smart Display**: Rozmažte obrazovky, na ktoré sa nepozeráte. Ak nie ste otočení k žiadnej obrazovke, rozmažú sa všetky obrazovky. Stlačením kombinácie klávesov ALT + F2 zrušte efekt rozmazania.

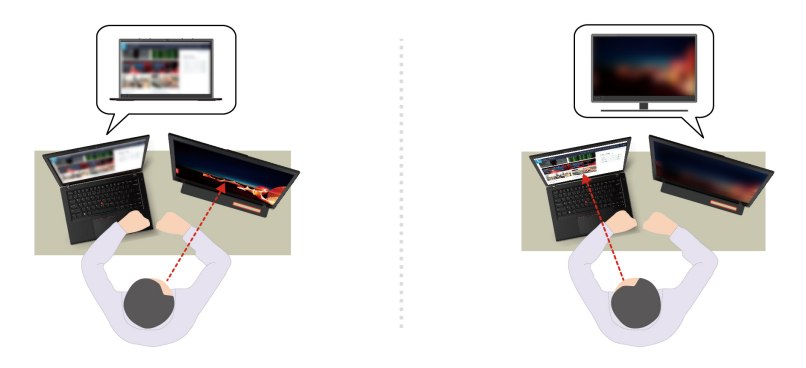

**Poznámka:** Ak je počítač vybavený obrazovkou ePrivacy, môže v spolupráci s nástrojom Glance dosiahnuť lepšiu ochranu osobných údajov. Podrobné informácie sú k dispozícii na adrese [https://](https://support.lenovo.com/us/en/videos/vid500144) [support.lenovo.com/us/en/videos/vid500144.](https://support.lenovo.com/us/en/videos/vid500144)

- **Zvýšenie produktivity** 
	- **Snap Window**: Keď vyberiete okno na jednej obrazovke a otočíte tvár na druhú, okno sa automaticky prichytí do stredu hornej časti obrazovky, na ktorú sa pozeráte.

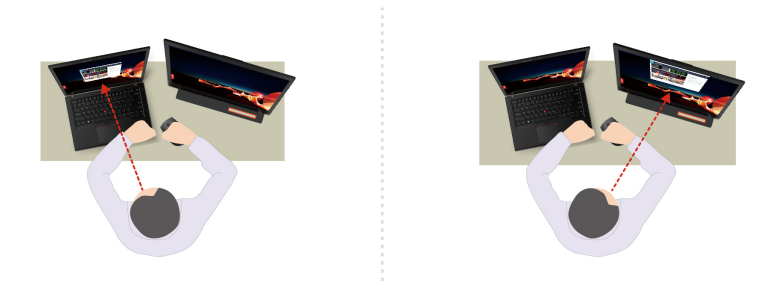

- **Smart Pointer**: Premiestnite ukazovateľ na obrazovku, na ktorú sa pozeráte. Keď sa ukazovateľ premiestni z jednej obrazovky na druhú, dočasne sa vykreslí ako veľký.

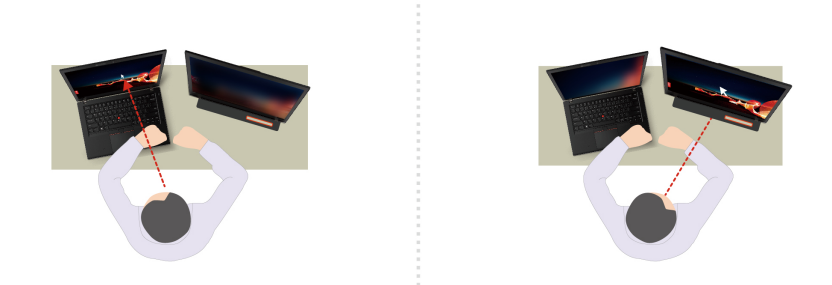

**Poznámka:** Funkcie Snap Window a Smart Pointer sú k dispozícii len vtedy, keď je počítač pripojený k externým monitorom. Uistite sa, že externé monitory sú umiestnené od počítača v rovnakej výške.

- **Propagácia zdravého digitálneho prostredia** 
	- **Posture check**: Keď sa zhrbíte smerom k obrazovke, pripomenie vám zmenu polohy.
	- **20/20/20 Alert**: Pripomenie vám, aby ste sa z každých 20 minút 20 sekúnd nepozerali na obrazovku a nechali očiam oddýchnuť.

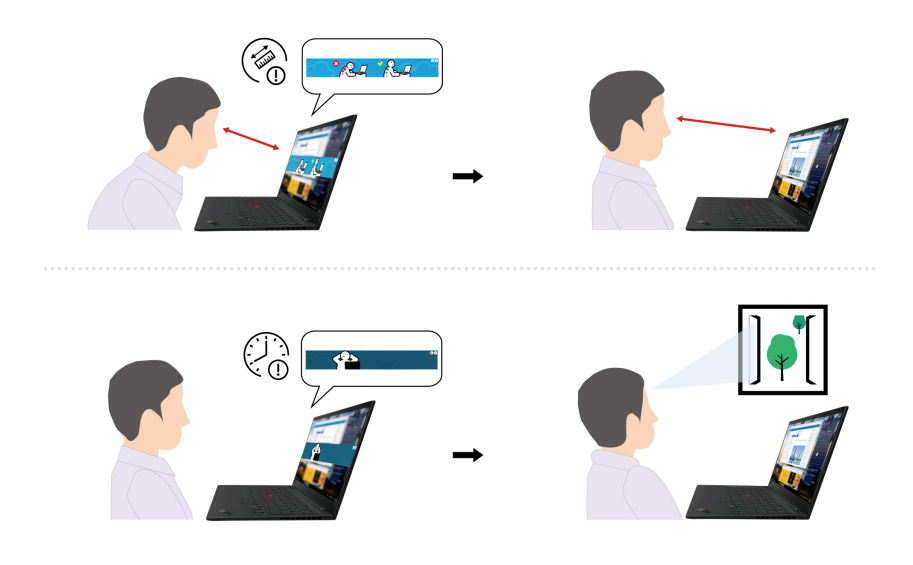

### <span id="page-27-0"></span>**Inteligentné chladenie**

Funkcia inteligentného chladenia pomáha pri úprave rýchlosti ventilátora, teploty a výkonu počítača.

#### **Manuálny režim**

- Tichý režim: najmenej hluku ventilátora
- **Vyvážený režim: vyvážený pomer výkonu a hluku ventilátora**
- Režim vysokého výkonu: najvyšší výkon pri normálnej úrovni hluku ventilátora

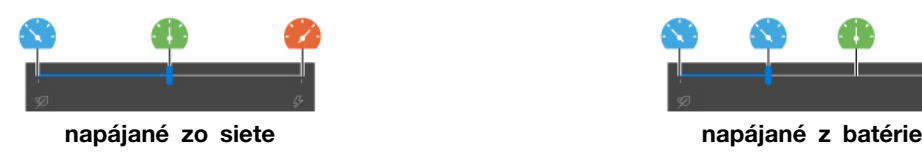

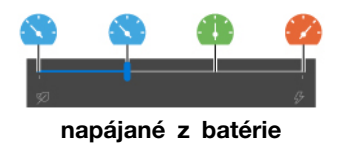

Pri výbere preferovaného režimu postupujte takto:

- 1. Kliknite na ikonu stavu batérie v oblasti oznámení systému Windows.
- 2. Požadovaný režim vyberiete presunutím posuvného ovládača doľava alebo doprava.

#### **Automatický režim (len pre modely Intel)**

- **(A)** Automatický režim batérie: automatické prepínanie medzi tichým režimom a režimom batérie podľa množstva systémovej aktivity.
- Automatický režim výkonu: automatické prepínanie medzi tichým režimom, vyváženým režimom a režimom výkonu na základe množstva systémovej aktivity.

**Poznámka:** Funkcia inteligentného chladenia je v predvolenom nastavení k dispozícii v automatickom režime pre modely Intel. Stlačením kombinácie klávesov Fn+T prepínate medzi manuálnym režimom a automatickým režimom.

### <span id="page-28-0"></span>**Správa napájania**

Informácie v tejto časti použite na dosiahnutie tej najlepšej rovnováhy medzi výkonom a efektívnou spotrebou.

### <span id="page-28-1"></span>**Kontrola stavu batérie**

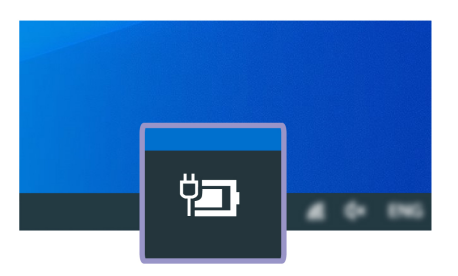

Kliknutím na ikonu batérie v oblasti oznámení systému Windows rýchlo skontrolujete stav batérie, zobrazíte aktuálny plán napájania, zmeníte režim napájania a získate prístup k nastaveniam batérie. Ďalšie informácie o batérii nájdete v aplikácii Vantage.

# <span id="page-28-2"></span>**Nabíjanie počítača**

#### **Používanie sieťového napájania**

Zdroj napájania napájacieho adaptéra:

- Napájanie: 45 W alebo 65 W (v závislosti od modelu)
- Sínusový vstup: 50 až 60 Hz
- Vstupné napätie napájacieho adaptéra: 100 až 240 V (striedavý prúd), 50 až 60 Hz

Ak je batéria takmer vybitá, nabite ju pripojením počítača k sieťovému napájaniu. 65 W napájací adaptér podporuje funkciu rýchleho nabíjania, batéria sa na úroveň 80 % nabije približne za jednu hodinu, keď je počítač vypnutý. Skutočný čas nabíjania závisí od veľkosti batérie, fyzického prostredia a od toho, či počítač používate.

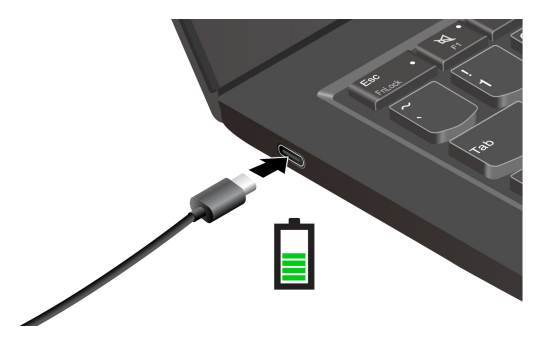

**Poznámky:** Ak chcete maximalizovať životnosť batérie, postupujte takto:

- Používajte batériu, až do úplného vybitia a pred používaním ju úplne nabite. Po úplnom nabití ju musíte najskôr vybiť pod úroveň 94 % a až potom znova nabiť.
- Batéria môže optimalizovať svoju kapacitu pri úplnom nabití na základe vášho používania. Po dlhších obdobiach obmedzeného používania nemusí byť plná kapacita batérie dostupná, kým ju nevybijete až na 20 % a úplne nenabijete. Ďalšie informácie nájdete v časti o napájaní v aplikácii Vantage.

#### **Používanie funkcie nabíjania P-to-P 2.0 (Peer to Peer 2.0)**

Obidva konektory USB-C na počítači sú vybavené unikátnou funkciou nabíjania P-to-P 2.0 od spoločnosti Lenovo. Ak chcete túto funkciu používať, zaistite, aby boli v systéme UEFI BIOS povolené položky **Always On USB** a **Charge in Battery Mode** v prípade vašich počítačov, aby sa funkcia dala používať, aj keď sú počítače vypnuté alebo v režime dlhodobého spánku.

Povolenie položiek **Always On USB** a **Charge in Battery Mode**:

- 1. Stlačením klávesu F1 prejdite do ponuky systému UEFI BIOS.
- 2. Kliknite na položky **Config** ➙ **USB** a potom povoľte položky **Always On USB** a **Charge in Battery Mode**.
- **Keď nie je k dispozícii sieťové napájanie:**

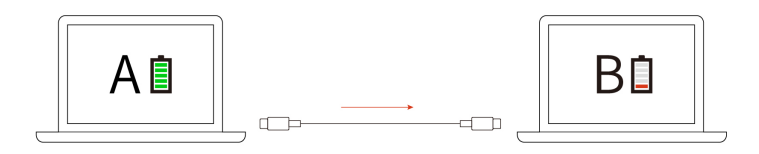

**Poznámka:** Zostávajúca energia batérie počítača A by mala byť minimálne na úrovni 30 % a o 3 % vyššia než pri počítači B.

• **Keď je k dispozícii sieťové napájanie:** 

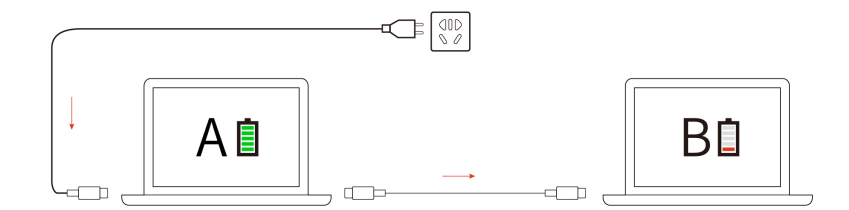

**Poznámka:** Skutočná rýchlosť nabíjania počítača závisí od mnohých faktorov, ako je napríklad zostávajúca energia batérií počítačov, príkon sieťového napájacieho adaptéra, a aj od toho, či sa počítače používajú.

### <span id="page-30-0"></span>**Zmena nastavení napájania**

V prípade počítačov kompatibilných s normou ENERGY STAR® sa tento plán napájania použije v prípade nečinnosti vášho počítača počas určenej doby trvania:

- Vypnúť displej: Po 10 minútach
- Prepnúť počítač do režimu spánku: Po 10 minútach

Vynulovanie nastavenia plánu napájania:

- 1. Kliknite pravým tlačidlom myši na ikonu stavu batérie a vyberte položku **Možnosti napájania**.
- 2. Podľa potreby vyberte alebo upravte plán napájania.

Vynulovanie nastavenia funkcie tlačidla napájania:

- 1. Pravým tlačidlom myši kliknite na ikonu stavu batérie a vyberte položky **Možnosti napájania** ➙ **Vybrať akcie pre tlačidlá napájania**.
- <span id="page-30-1"></span>2. Podľa potreby zmeňte nastavenia.

# **Prenos údajov**

Rýchlo zdieľajte súbory pomocou vstavanej technológie Bluetooth alebo NFC medzi zariadeniami s rovnakými funkciami. Ak chcete prenášať údaje, môžete vložiť kartu microSD alebo kartu Smart Card.

# <span id="page-30-2"></span>**Nastavenie pripojenia Bluetooth**

K svojmu počítaču môžete pripojiť všetky typy zariadení s aktívnou funkciou Bluetooth, napríklad klávesnicu, myš, smartfón alebo reproduktory. Ak chcete zabezpečiť úspešné pripojenie, umiestnite zariadenia maximálne vo vzdialenosti 10 metrov od počítača.

- 1. Do vyhľadávacieho poľa systému Windows zadajte výraz Bluetooth a potom stlačte kláves Enter.
- 2. Ak je funkcia Bluetooth vypnutá, zapnite ju.
- 3. Vyberte zariadenie Bluetooth a potom postupujte podľa pokynov na obrazovke.

# <span id="page-30-3"></span>**Nastavenie pripojenia NFC (pri vybratých modeloch)**

Ak počítač podporuje funkciu NFC, v blízkosti zariadenia trackpad je značka alebo štítok NFC <sup>D</sup><sup>1</sup>1

Zapnutie funkcie NFC:

1. Do vyhľadávacieho poľa systému Windows zadajte výraz Režim Lietadlo a potom stlačte kláves Enter.

2. Skontrolujte, či je funkcia Režim v lietadle vypnutá, a zapnite funkciu NFC.

Funkciu NFC môžete jednoduchým ťuknutím pripojiť počítač k inému zariadeniu podporujúcemu technológiu NFC, ktoré je vzdialené niekoľko centimetrov. Spárovanie s kartou NFC alebo so smartfónom:

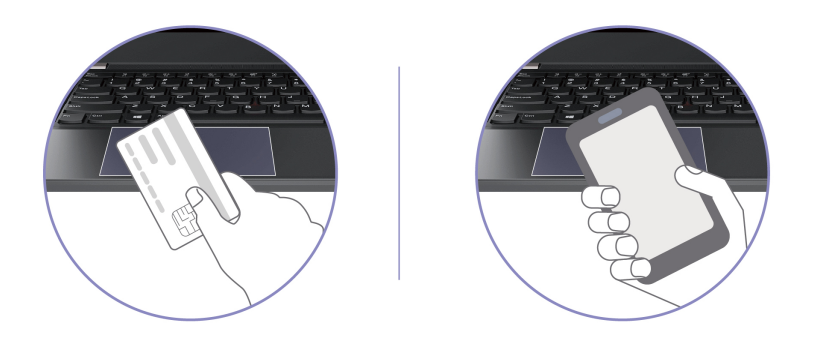

**Poznámka:** Uistite sa, že karta NFC má formát NDEF (NFC Data Exchange Format). V opačnom prípade prítomnosť karty nemožno zistiť.

# <span id="page-31-0"></span>**Používanie karty smart (pri vybratých modeloch)**

Ak chcete prenášať údaje, môžete vložiť kartu Smart Card.

#### **Podporované karty Smart Card**

Technické údaje podporovaných kariet Smart Card: 85,60 mm x 53,98 mm

**Upozornenie:** Karty Smart Card so štrbinami nie sú podporované. Takúto kartu Smart Card nevkladajte do slotu karty Smart Card v počítači. V opačnom prípade by sa čítačka mohla poškodiť.

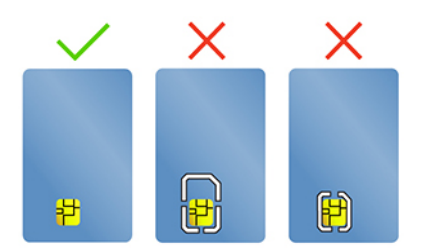

**Vloženie alebo vybratie karty**

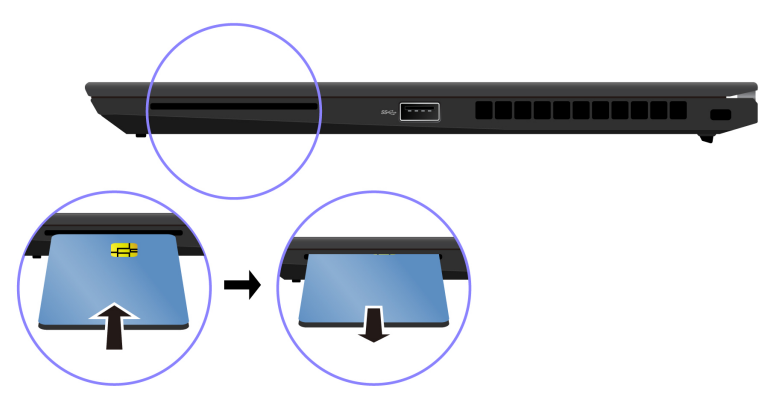

**Upozornenie:** Pred vybratím karty:

- 1. Kliknutím na trojuholníkovú ikonu v oblasti oznámení systému Windows zobrazte skryté ikony. Potom kliknite pravým tlačidlom myši na ikonu Bezpečne odstrániť hardvér a vysunúť médiá.
- 2. Výberom príslušnej položky vysuňte kartu z operačného systému Windows.
- <span id="page-32-0"></span>3. Stlačte kartu a vyberte ju z počítača. Kartu bezpečne uložte na budúce použitie.

### **Príslušenstvo**

Táto časť obsahuje pokyny na používanie hardvérového príslušenstva na rozšírenie funkcií počítača.

# <span id="page-32-1"></span>**Kúpa príslušenstva**

Ak chcete rozšíriť funkcie svojho počítača, spoločnosť Lenovo vám môže poskytnúť množstvo hardvérového príslušenstva a rozširujúcich zariadení. Voliteľné príslušenstvo zahŕňa pamäťové moduly, ukladacie zariadenia, sieťové karty, replikátory portov alebo dokovacie stanice, batérie, napájacie adaptéry, klávesnice, myši a ďalšie zariadenia.

Ak chcete nakupovať v spoločnosti Lenovo, prejdite na adresu <https://www.lenovo.com/accessories>.

# <span id="page-32-2"></span>**Dokovacia stanica**

Ak chcete rozšíriť kapacitu počítača môžete použiť nasledujúce dokovacie stanice:

- Dokovacia stanica ThinkPad Basic Docking Station
- Dokovacia stanica ThinkPad Pro Docking Station
- Dokovacia stanica ThinkPad Ultra Docking Station

Upozornenie: Ak počítač nemá túto ikonu **+1**, neodporúča sa k nemu pripájať dokovaciu stanicu ThinkPad Basic/Pro/Ultra Docking Station.

#### **Bočné konektory dokovacích staníc**

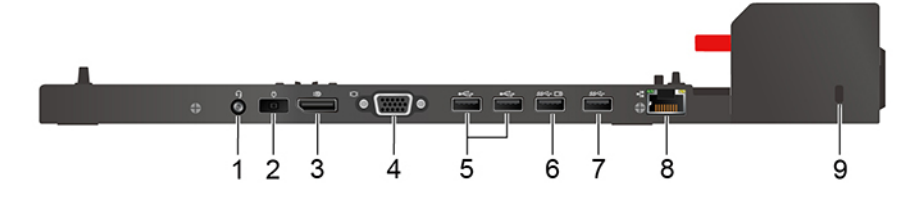

Obrázok 1. Dokovacia stanica ThinkPad Basic Docking Station

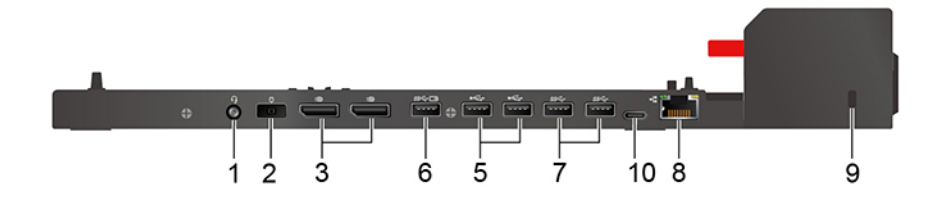

Obrázok 2. Dokovacia stanica ThinkPad Pro Docking Station

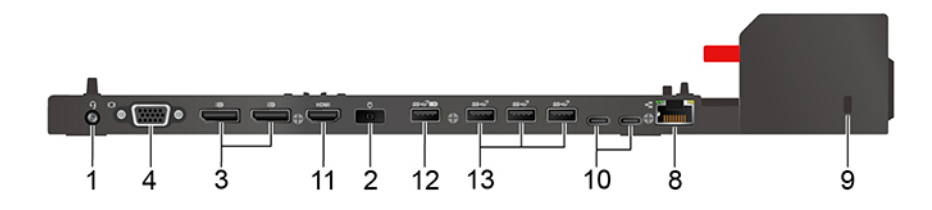

Obrázok 3. Dokovacia stanica ThinkPad Ultra Docking Station

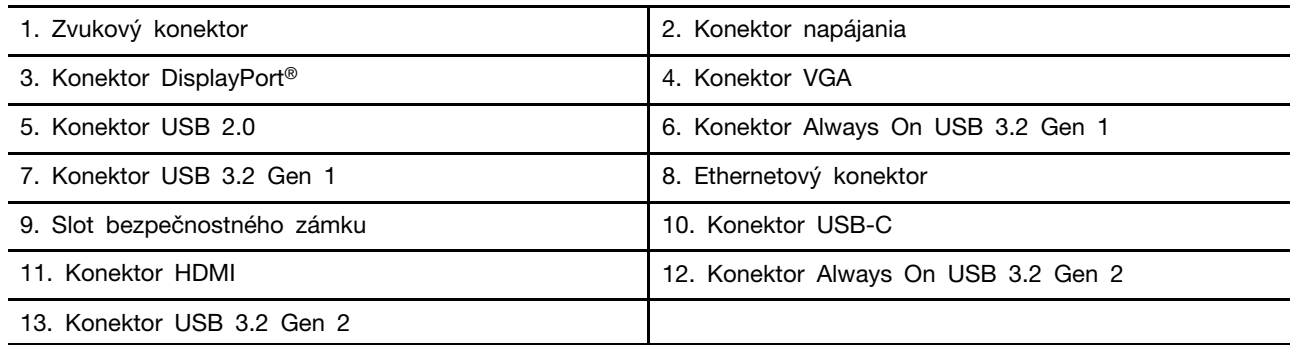

### **Pripojenie dokovacej stanice Poznámky:**

- Dokovacia stanica ThinkPad Basic Docking Station sa nedodáva s nainštalovaným zámkom systému. Ak si nezakúpite a nenainštalujete zámok systému, preskočte kroky 4 a 7 nasledujúcich pokynov.
- Ak počítač pripojíte k dokovacej stanici, ktorá nie je pripojená k napájaciemu adaptéru, počítač sa bude napájať z batérie.
	- 1. Pripojte dokovaciu stanicu k zdroju napájania.
	- 2. Z ľavej strany počítača odpojte káble a zariadenia.
	- 3. Otočte kľúč na uzamknutie systému do odomknutej polohy  $\binom{2}{1}$ .

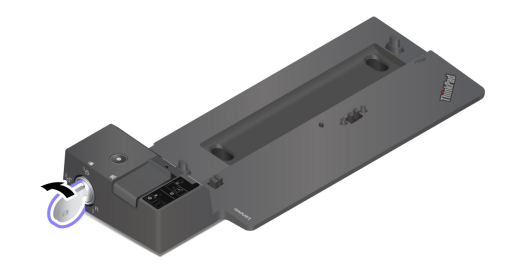

4. Zarovnajte ľavý horný roh počítača s vodiacim kolíkom dokovacej stanice. Pripájajte počítač k dokovacej stanici podľa zobrazenia **11**, kým sa neozve cvaknutie. Zasuňte západku v znázornenom smere **12**.

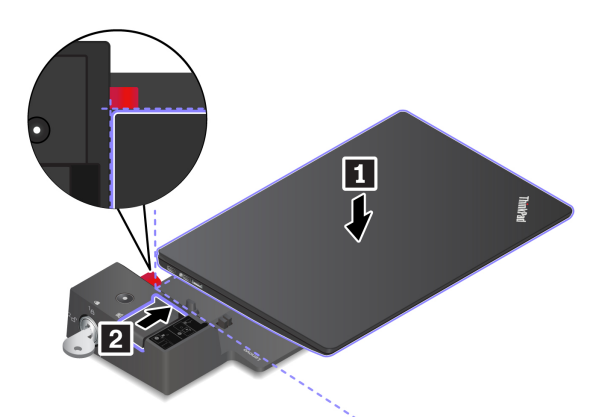

5. Skontrolujte indikátor stavu dokovacej stanice. Po úspešnom pripojení počítača k dokovacej stanici sa rozsvieti indikátor stavu dokovacej stanice.

**Poznámka:** Ak indikátor nesvieti, počítač nie je úspešne pripojený k dokovacej stanici. Ak chcete tento problém vyriešiť, odpojte a znova pripojte počítač.

6. Otočte kľúč na uzamknutie systému do uzamknutej polohy  $({}^{1}$  $\theta)$ .

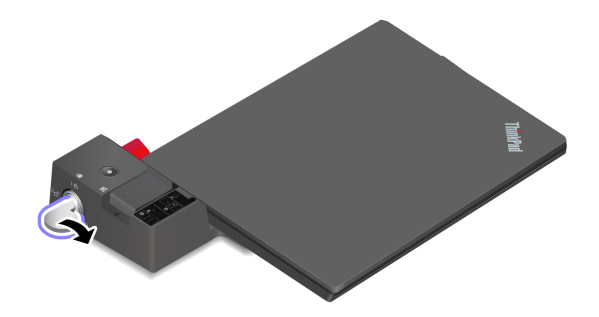

**Upozornenie:** Keď je počítač pripojený k dokovacej stanici, pri presúvaní vždy uchopte celú zostavu. V opačnom prípade môže dokovacia stanica vypadnúť.

#### **Odpojenie dokovacej stanice**

**Poznámka:** Dokovacia stanica ThinkPad Basic Docking Station sa nedodáva s nainštalovaným zámkom systému. Ak si nezakúpite a nenainštalujete zámok systému, preskočte krok 1 nasledujúcich pokynov.

1. Otočte kľúč na uzamknutie systému do odomknutej polohy  $(2\pi)$ .

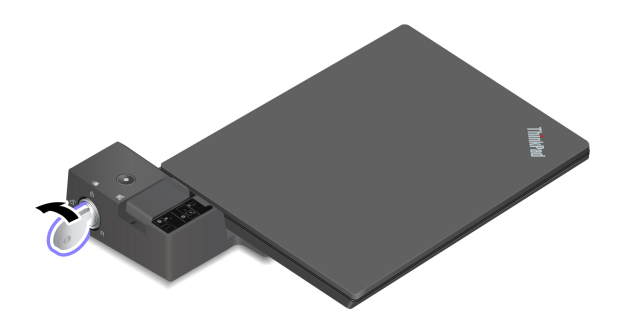

2. Posunutím západky v zobrazenom smere **1** uvoľnite počítač a potom počítač uchopením za obidve strany odpojte **<sup>2</sup>** .

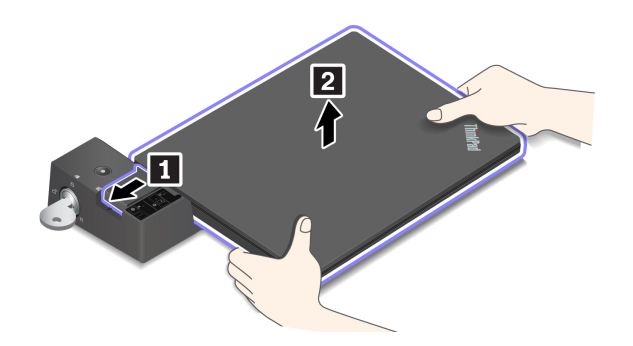

### **Pripojenie viacerých externých zobrazovacích zariadení**

K podporovanej dokovacej stanici môžete pripojiť viacero externých monitorov. Ak chcete zaistiť, aby viaceré monitory fungovali správne, pozrite si informácie v nasledujúcej tabuľke a pripojte externé monitory k vhodným konektorom.

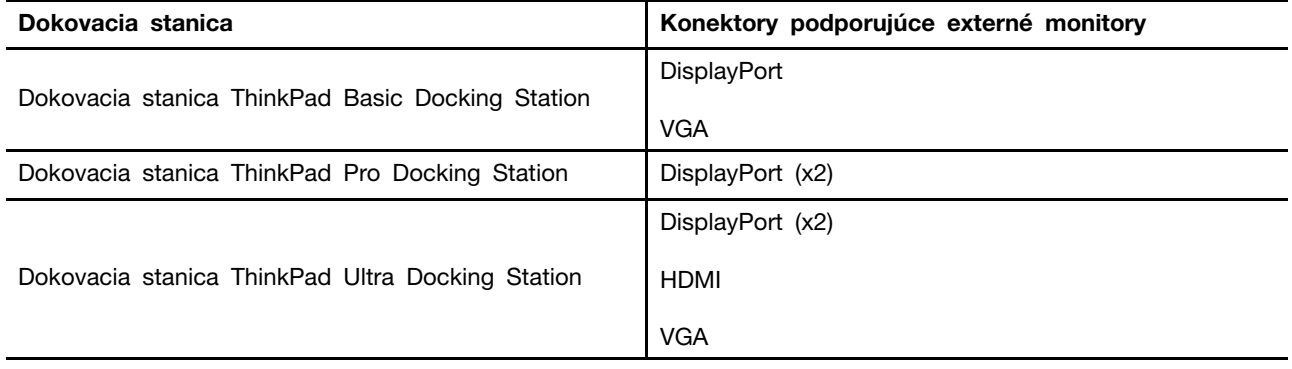
# <span id="page-36-0"></span>**Kapitola 4. Zabezpečenie počítača a údajov**

### **Uzamknutie počítača**

Uzamknite počítač o pracovný stôl, stôl alebo iný pevný predmet pomocou kompatibilného bezpečnostného káblového zámku.

**Poznámka:** Slot podporuje káblové zámky, ktoré vyhovujú normám zámkov Kensington NanoSaver® a využíva technológiu uzamknutia Cleat™. Za vyhodnotenie, výber a implementáciu uzamykacieho zariadenia a funkcie zabezpečenia ste zodpovední vy. Za uzamykacie zariadenie a funkciu zabezpečenia nenesie zodpovednosť spoločnosť Lenovo. Káblové zámky si môžete kúpiť na webe [https://smartfind.lenovo.com](https://smartfind.lenovo.com/).

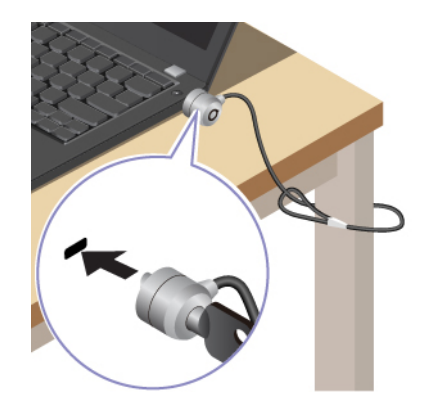

## **Prihlásenie sa pomocou odtlačku prsta (pri vybratých modeloch)**

Snímač odtlačkov prstov je integrovaný do tlačidla napájania. Po zaregistrovaní odtlačku prsta môžete počítač zapnúť a prihlásiť sa do počítača jednoduchým stlačením tlačidla napájania alebo odomknutím obrazovky jediným dotykom. Tým sa eliminuje potreba zadávania zložitých hesiel, šetrí časom a zvyšuje produktivita.

- 1. Do vyhľadávacieho poľa systému Windows zadajte výraz Možnosti prihlásenia a potom stlačte kláves Enter.
- 2. Vyberte nastavenie odtlačku prsta a potom podľa pokynov na obrazovke zaregistrujte svoj odtlačok prsta.

**Poznámka:** Odporúča sa, aby ste počas registrácie umiestnili prst do stredu snímača odtlačkov prstov a zaregistrovali viac ako jeden odtlačok prsta pre prípad zranenia prstov. Po registrácii sa odtlačky prstov automaticky priradia k heslu systému Windows.

3. Prihláste sa pomocou odtlačku prsta. Keď indikátor snímača odtlačkov prstov svieti nazeleno, autentifikáciu vykonajte priložením prsta na snímač odtlačkov prstov.

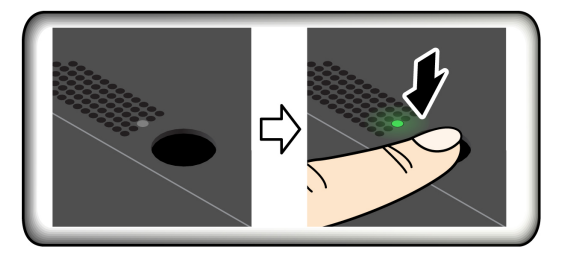

#### **Priradenie odtlačkov prstov k heslám systému UEFI BIOS**

Odtlačky prstov môžete priradiť k heslu pri zapnutí a heslu jednotky NVMe. Pozrite si časť ["Priradenie odtlačkov prstov k heslám \(pri vybratých modeloch\)" na stránke 36.](#page-41-0)

#### **Tipy na údržbu:**

- Nepoškriabte povrch snímača žiadnym tvrdým predmetom.
- Nepoužívajte snímač ani sa ho nedotýkajte mokrým, špinavým, skrčeným alebo zraneným prstom.

### **Prihlásenie sa pomocou identifikátora tváre (pri vybratých modeloch)**

V prípade modelov vybavených bezpečnostným krytom webovej kamery pred použitím funkcie rozpoznávania tváre Windows Hello posuňte bezpečnostný kryt webovej kamery tak, aby sa odkryl objektív kamery.

Vytvorte si svoj identifikátor tváre a odomknite počítač zosnímaním svojej tváre:

- 1. Do vyhľadávacieho poľa systému Windows zadajte výraz Možnosti prihlásenia a potom stlačte kláves Enter.
- 2. Vyberte nastavenie identifikátora tváre a potom podľa pokynov na obrazovke vytvorte svoj identifikátor tváre.

## **Zistenie prítomnosti osôb (pre vybrané modely Intel s infračervenou kamerou)**

Počítač podporuje funkciu detekcie prítomnosti osôb.

- Keď sa priblížite k počítaču, prebudíte ho. Ak vytvoríte identifikátor tváre, počítač dokáže rozpoznať vašu tvár a prihlásiť sa do systému automaticky. Tvár musí smerovať na kameru a od počítača treba mať odstup maximálne 1,4 metra. Ak je počítač v režime dlhodobého spánku alebo je vypnutý, táto funkcia nie je k dispozícii.
- Keď odídete od počítača, jas obrazovky sa stlmí a počítač sa uzamkne. Funkcia nebude k dispozícii, ak v možnostiach napájania nastavíte, aby sa obrazovka nikdy nevypínala.

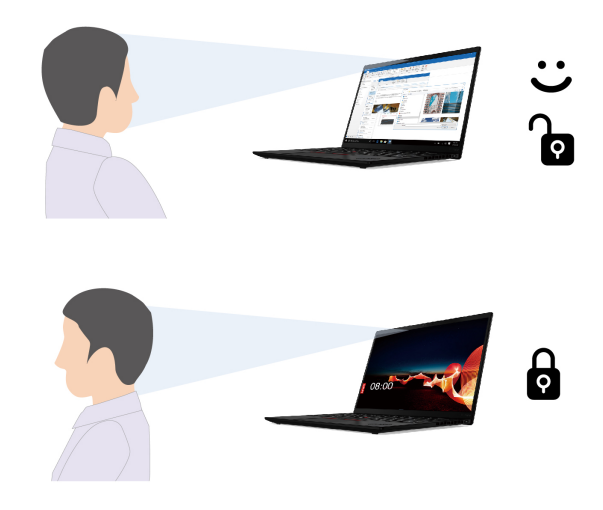

Senzor prítomnosti osôb je predvolene zapnutý. Zmena nastavení:

- Otvorte aplikáciu Vantage a potom kliknutím na položky **Zariadenie** ➙ **Inteligentný asistent**  zapnite alebo vypnite prepínač **Snímanie prítomnosti používateľa**. Podľa svojich preferencií prispôsobte nastavenia funkcií **Bezdotykové prihlásenie** a **Bezdotykové uzamknutie**.
- Reštartujte počítač. Keď sa zobrazí obrazovka s logom, stlačením klávesu F1 prejdite do ponuky systému UEFI BIOS. Ak chcete prispôsobiť podrobné nastavenia, vyberte položky Security → **Intelligent Security**.

#### **Poznámky:**

- Ak je zapnutý režim V lietadle, detekcia prítomnosti osôb je vypnutá.
- Počítač pomocou senzoru prítomnosti osôb zisťuje vašu prítomnosť a pomocou infračervenej kamery rozpoznáva vašu tvár. Spoločnosť Lenovo nezhromažďuje žiadne osobné údaje.
- V niektorých krajinách alebo regiónoch môže byť v súlade s miestnymi predpismi senzor prítomnosti osôb zakázaný.

## **Ochrana vášho súkromia (pri vybratých modeloch)**

#### **Používanie obrazovky ePrivacy**

Počítač môže byť vybavený obrazovkou ePrivacy. Táto funkcia dokáže znížiť viditeľnosť z bočných uhlov, aby sa obsah obrazovky chránil pred vizuálnym špehovaním. Funkcia je predvolene vypnutá. Funkciu môžete zapnúť stlačením klávesu F12 alebo Fn+D. Pri každom zapnutí alebo vypnutí funkcie sa na obrazovke zobrazí ikona <sup>22</sup> alebo <sup>33</sup>

Obrazovka ePrivacy sa môže automaticky zapnúť v prípade, že musíte zadať heslá. Táto automatická funkcia pre heslá je predvolene vypnutá. Zapnúť ju môžete v aplikácii Vantage.

Obrazovka ePrivacy tiež dokáže spolupracovať s predinštalovanou aplikáciou Glance a lepšie chrániť vaše súkromie. Podrobné informácie sú k dispozícii na adrese [https://support.lenovo.com/us/en/videos/](https://support.lenovo.com/us/en/videos/vid500144) [vid500144.](https://support.lenovo.com/us/en/videos/vid500144)

#### **Nastavenie úrovne ochrany osobných údajov**

Úroveň ochrany osobných údajov tejto funkcie závisí od úrovne jasu obrazovky, kontrastného pomeru a okolitého prostredia, v ktorom funkciu používate.

- Stlačením <sup>č</sup>e môžete zvýšiť úroveň ochrany osobných údajov.
- Stlačením <sup>\*</sup> môžete znížiť úroveň ochrany osobných údajov.

### **Ochrana údajov pred stratou v dôsledku výpadku napájania (pri vybratých modeloch)**

Jednotka SSD M.2 typu NVMe (Non-Volatile Memory express) obsahuje jedinečnú funkciu od spoločnosti Lenovo na ochranu pred výpadkom napájania PLP (Power Loss Protection), ktorá má zabrániť strate alebo poškodeniu údajov. Ak počítač nereaguje a budete ho musieť vypnúť dlhším stlačením vypínača napájania po dobu niekoľkých sekúnd. V takomto prípade funkcia PLP umožňuje okamžite uložiť údaje v počítači. Nezaručujeme však, že sa všetky údaje uložia v každej situácii. Ak chcete zistiť typ jednotky SSD M.2:

- 1. Reštartujte počítač. Keď sa zobrazí obrazovka s logom, okamžitým stlačením klávesu F10 prejdite do diagnostického okna Lenovo.
- 2. Na karte TOOLS vyberte pomocou klávesov so šípkami položky **SYSTEM INFORMATION** ➙ **STORAGE**.

3. Vyhľadajte časť **Device Type** a skontrolujte uvedené informácie.

### **Heslá systému UEFI BIOS**

Ak chcete zvýšiť bezpečnosť počítača, môžete nastaviť heslá v systéme UEFI (Unified Extensible Firmware Interface) BIOS (Basic Input/Output System).

## **Typy hesiel**

Nastavením hesla pri zapnutí, hesla správcu, hesla správy systému alebo hesla jednotky NVMe v systéme UEFI BIOS môžete zabrániť neoprávnenému prístupu k počítaču. Výzva na zadanie hesla systému UEFI BIOS sa však nezobrazí po prebudení počítača z režimu spánku.

#### **Heslo pri zapnutí**

Ak nastavíte heslo pri zapnutí, pri každom zapnutí počítača sa zobrazí okno. Zadajte správne heslo, aby ste mohli používať počítač.

#### **Heslo správcu**

Heslo správcu chráni systémové informácie uložené v systéme UEFI BIOS. Pri zadávaní ponuky systému UEFI BIOS zadajte v zobrazenom okne správne heslo správcu. Okrem toho môžete stlačením klávesu Enter preskočiť výzvu na zadanie hesla. Nemôžete však zmeniť väčšinu možností konfigurácie systému UEFI BIOS.

Ak ste nastavili heslo správcu aj heslo pri zapnutí, heslo správcu môžete používať na prístup k počítaču po zapnutí. Heslo správcu nahrádza heslo pri zapnutí.

#### **Heslo správy systému**

Heslo správy systému dokáže ochrániť aj údaje uložené v systéme UEFI BIOS ako je heslo správcu, ale má predvolene nižší stupeň oprávnenia. Heslo správy systému možno nastaviť prostredníctvom ponuky systému UEFI BIOS alebo prostredníctvom infraštruktúry WMI (Windows Management Instrumentation) s rozhraním správy klienta spoločnosti Lenovo.

Môžete povoliť, aby malo heslo správy systému rovnaký stupeň oprávnenia ako heslo správcu pri riadení bezpečnostných funkcií. Prispôsobenie stupňa oprávnenia hesla správy systému možno nastaviť v ponuke systému UEFI BIOS:

- 1. Reštartujte počítač. Keď sa zobrazí obrazovka s logom, stlačením klávesu F1 prejdite do ponuky systému UEFI BIOS.
- 2. Vyberte položky **Security** ➙ **Password** ➙ **System Management Password Access Control**.
- 3. Postupujte podľa pokynov na obrazovke.

Ak ste nastavili heslo správcu a heslo správy systému, heslo správcu nahrádza heslo správy systému. Ak ste nastavili heslo správy systému a heslo pri zapnutí, heslo správy systému nahrádza heslo pri zapnutí.

#### **Heslá jednotky NVMe**

Heslo jednotky NVMe zabraňuje neoprávnenému prístupu k údajom na ukladacej jednotke. Keď je nastavené heslo jednotky NVMe, pri každom pokuse o prístup k ukladacej jednotke sa zobrazí výzva na zadanie správneho hesla.

• **Jedno heslo**

Ak je nastavené jedno heslo jednotky NVMe, používateľ musí zadať heslo používateľa jednotky NVMe, aby mohol získať prístup k súborom a aplikáciám na ukladacej jednotke.

#### • **Dve heslá (používateľ + správca)**

Heslo správcu jednotky NVMe nastavuje a používa správca systému. Umožňuje správcovi získať prístup ku všetkým ukladacím jednotkám v systéme alebo počítači pripojenému v rovnakej sieti. Správca môže okrem toho priradiť heslo používateľa jednotky NVMe každému počítaču v sieti. Používateľ počítača môže v prípade potreby zmeniť heslo používateľa jednotky NVMe, no odstrániť ho môže len správca.

Keď sa zobrazí výzva na zadanie hesla jednotky NVMe, stlačením klávesu F1 prepínajte medzi heslom správcu jednotky NVMe a heslom používateľa jednotky NVMe.

**Poznámky:** Heslo jednotky NVMe nie je k dispozícii v týchto situáciách:

- V počítači je nainštalovaná ukladacia jednotka TCG (Trusted Computing Group) kompatibilná so štandardom Opal a softvérový program správy TCG Opal, ktorý je aktivovaný.
- V počítači s procesorom Intel a predinštalovaným operačným systémom Windows je nainštalovaná ukladacia jednotka eDrive.

### **Nastavenie, zmena a odstránenie hesla**

Skôr ako začnete, vytlačte si tieto pokyny.

- 1. Reštartujte počítač. Keď sa zobrazí obrazovka s logom, stlačením klávesu F1 prejdite do ponuky systému UEFI BIOS.
- 2. Pomocou klávesov so šípkami vyberte položky **Security** ➙ **Password**.
- 3. Vyberte typ hesla. Podľa pokynov na obrazovke nastavte, zmeňte alebo odstráňte heslo.

Heslá si treba poznamenať a uložiť na bezpečnom mieste. Ak ste zabudli niektoré z hesiel, na žiadne prípadné požadované opravy sa nevzťahuje záruka.

#### **Čo robiť, ak zabudnete heslo pri zapnutí**

Ak zabudnete heslo pri zapnutí, takto ho odstráňte:

- Ak ste nastavili heslo správcu a pamätáte si ho:
	- 1. Reštartujte počítač. Keď sa zobrazí obrazovka s logom, okamžite stlačte kláves F1.
	- 2. Zadaním hesla správcu prejdite do ponuky systému UEFI BIOS.
	- 3. Pomocou klávesov so šípkami vyberte položky **Security** ➙ **Password** ➙ **Power-On Password**.
	- 4. Do poľa **Enter Current Password** zadajte aktuálne heslo správcu. Potom nechajte pole **Enter New Password** prázdne a dvakrát stlačte kláves Enter.
	- 5. V okne Changes have been saved stlačte kláves Enter.
	- 6. Stlačením klávesu F10 uložte zmeny a ukončite ponuku systému UEFI BIOS.
- Ak ste nenastavili heslo správcu, požiadajte autorizovaného poskytovateľa servisu spoločnosti Lenovo o odstránenie hesla pri zapnutí.

#### **Čo robiť, ak zabudnete heslo NVMe**

Ak zabudnete heslo NVMe (samostatné heslo) alebo heslo používateľa aj heslo administrátora NVMe (dvojité heslo), spoločnosť Lenovo ich nebude môcť resetovať ani obnoviť údaje z ukladacej jednotky. Môžete sa obrátiť na autorizovaného poskytovateľa servisu spoločnosti Lenovo a požiadať o výmenu ukladacej jednotky. Dielce a servis budú spoplatnené. Ak ide o ukladaciu jednotku CRU (dielec vymeniteľný zákazníkom), môžete sa obrátiť aj na spoločnosť Lenovo, ak si chcete zakúpiť novú

ukladaciu jednotku a vymeniť pôvodnú jednotku sami. Ak chcete skontrolovať, či je ukladacia jednotka dielcom CRU, a zistiť príslušný postup výmeny, pozrite si časť Kapitola 6 "Výmena dielcov [CRU" na stránke 41.](#page-46-0)

#### **Čo robiť, ak zabudnete heslo správcu**

Ak zabudnete heslo správcu, neexistuje žiadny servisný postup na jeho odstránenie. Musíte požiadať autorizovaného poskytovateľa servisu spoločnosti Lenovo o výmenu systémovej dosky. Dielce a servis budú spoplatnené.

#### **Čo robiť, ak zabudnete heslo správy systému**

Ak zabudnete heslo správy systému, vykonajte tieto kroky na jeho odstránenie:

- Ak ste nastavili heslo správcu a pamätáte si ho:
	- 1. Reštartujte počítač. Keď sa zobrazí obrazovka s logom, okamžite stlačte kláves F1.
	- 2. Zadaním hesla správcu prejdite do ponuky systému UEFI BIOS.
	- 3. Pomocou klávesov so šípkami vyberte položky **Security** ➙ **Password** ➙ **System Management Password**.
	- 4. Do poľa **Enter Current Password** zadajte aktuálne heslo správcu. Potom nechajte pole **Enter New Password** prázdne a dvakrát stlačte kláves Enter.
	- 5. V okne Changes have been saved stlačte kláves Enter.
	- 6. Stlačením klávesu F10 uložte zmeny a ukončite ponuku systému UEFI BIOS.
- Ak ste nenastavili heslo správcu, požiadajte autorizovaného poskytovateľa servisu spoločnosti Lenovo o odstránenie hesla správy systému.

### <span id="page-41-0"></span>**Priradenie odtlačkov prstov k heslám (pri vybratých modeloch)**

Nasledujúcimi krokmi priradíte odtlačky prstov k heslu pri zapnutí a heslu jednotky NVMe:

- 1. Vypnite počítač a potom ho zapnite.
- 2. Po zobrazení výzvy nasnímajte svoj prst pomocou snímača odtlačkov prstov.
- 3. Podľa potreby zadajte heslo pri zapnutí, heslo jednotky NVMe alebo obe tieto heslá. Priradenie sa vytvorilo.

Po opätovnom zapnutí počítača môžete na prihlásenie do počítača použiť svoje odtlačky prstov bez zadávania hesla systému Windows, hesla pri zapnutí alebo hesla jednotky NVMe. Ak chcete zmeniť nastavenia, stlačením klávesu F1 prejdite do ponuky systému UEFI BIOS a potom vyberte položky **Security** ➙ **Fingerprint**.

**Upozornenie:** Ak na prihlásenie do počítača vždy používate svoj odtlačok prsta, svoje heslá môžete zabudnúť. Heslá si teda zapíšte a uložte ich na bezpečnom mieste.

# <span id="page-42-0"></span>**Kapitola 5. Konfigurácia rozšírených nastavení**

## **UEFI BIOS**

UEFI BIOS je prvý program, ktorý sa v počítači spustí. Bezprostredne po zapnutí počítača vykoná systém UEFI BIOS autodiagnostiku, aby overil, či sú funkčné rôzne zariadenia počítača.

## **Vstúpenie do ponuky systému UEFI BIOS**

Reštartujte počítač. Keď sa zobrazí obrazovka s logom, stlačením klávesu F1 prejdite do ponuky systému UEFI BIOS.

## **Navigácia rozhraním systému UEFI BIOS**

Rozhraním systému UEFI BIOS môžete prechádzať stláčaním nasledujúcich klávesov:

- F1: všeobecný pomocník
- F9: základné nastavenia
- F10: uložiť a skončiť
- F5/F6: zmena poradia priority spustenia
- ↑ ↓ alebo PgUp/PgDn: výber/posúvanie strany
- ← →: presunutie označenia na klávesnici
- Esc: návrat späť/zatvorenie dialógového okna
- Enter: výber/otvorenie podponuky

### **Nastavenie systémového dátumu a času**

- 1. Reštartujte počítač. Po zobrazení obrazovky s logom stlačte kláves F1.
- 2. Vyberte položku **Date/Time** a nastavte systémový dátum a čas podľa potreby.
- 3. Stlačením klávesu F10 uložte zmeny a ukončite program.

### **Zmena postupnosti spúšťacích zariadení**

- 1. Reštartujte počítač. Po zobrazení obrazovky s logom stlačte kláves F1.
- 2. Vyberte položky **Startup** ➙ **Boot**. Stlačte kláves Enter. Zobrazí sa zoznam s predvoleným poradím zariadení.

**Poznámka:** Ak počítač nemožno spustiť zo žiadneho zariadenia alebo sa nenašiel operačný systém, zobrazí sa správa "No bootable device" (Žiadne zariadenie, z ktorého je možné vykonať spustenie).

- 3. Nastavte požadovanú postupnosť spúšťacích zariadení.
- 4. Stlačením klávesu F10 uložte zmeny a ukončite program.

Dočasná zmena postupnosti spúšťacích zariadení:

- 1. Reštartujte počítač. Po zobrazení obrazovky s logom stlačte kláves F12.
- 2. Vyberte zariadenie, z ktorého chcete počítač spustiť, a stlačte kláves Enter.

## <span id="page-43-1"></span>**Aktualizácia systému UEFI BIOS**

Keď nainštalujete nový program, ovládač zariadenia alebo hardvérový komponent, môže sa vyžadovať aktualizácia systému UEFI BIOS.

Jedným z nasledujúcich spôsobov prevezmite a nainštalujte najnovší aktualizačný balík systému UEFI BIOS:

- Ak chcete skontrolovať dostupné balíky aktualizácií, spustite aplikáciu Vantage. Ak je k dispozícii najnovšia aktualizácia systému UEFI BIOS, podľa pokynov stiahnite a nainštalujte balík.
- Prejdite na adresu <https://pcsupport.lenovo.com> a vyberte položku pre váš počítač. Potom podľa pokynov prevezmite a nainštalujte najnovší aktualizačný balík systému UEFI BIOS.

Ak chcete získať viac informácií o systéme UEFI BIOS, navštívte vedomostnú databázu pre daný počítač na adrese [https://pcsupport.lenovo.com.](https://pcsupport.lenovo.com)

### <span id="page-43-0"></span>**Inštalácia operačného systému Windows a ovládačov**

Táto časť obsahuje pokyny na inštaláciu operačného systému Windows a ovládačov zariadení.

#### **Inštalácia operačného systému Windows**

Microsoft neustále aktualizuje operačný systém Windows. Pred inštaláciou konkrétnej verzie systému Windows skontrolujte zoznam kompatibility verzie systému Windows. Podrobné informácie sú k dispozícii na adrese <https://support.lenovo.com/us/en/solutions/windows-support>.

#### **Upozornenie:**

- Aktualizáciu operačného systému sa odporúča vykonávať prostredníctvom oficiálnych zdrojov. Každá neoficiálna aktualizácia môže zapríčiniť ohrozenie bezpečnosti.
- Pri inštalácii nového operačného systému sa z internej ukladacej jednotky odstránia všetky údaje vrátane údajov, ktoré boli uložené v skrytom priečinku.
	- 1. Ak používate funkciu systému Windows BitLocker® Drive Encryption a počítač je vybavený modulom Trusted Platform Module, uistite sa, že ste túto funkciu vypli.
	- 2. Uistite sa, že bezpečnostný čip je nastavený na možnosť **Active**.
		- a. Reštartujte počítač. Keď sa zobrazí obrazovka s logom, stlačením klávesu F1 prejdite do ponuky systému UEFI BIOS.
		- b. Vyberte položky **Security** ➙ **Security Chip** a stlačte kláves Enter. Otvorí sa podponuka **Security Chip**.
		- c. Uistite sa, že bezpečnostný čip TPM 2.0 je nastavený na možnosť **Active**.
		- d. Stlačením klávesu F10 uložte nastavenia a ukončite program.
	- 3. K počítaču pripojte jednotku obsahujúcu inštalačný program operačného systému.
	- 4. Reštartujte počítač. Keď sa zobrazí obrazovka s logom, stlačením klávesu F1 prejdite do ponuky systému UEFI BIOS.
	- 5. Výberom položiek **Startup** ➙ **Boot** zobrazte podponuku **Boot Priority Order**.
	- 6. Vyberte jednotku obsahujúcu inštalačný program operačného systému, napríklad jednotku **USB HDD**. Stlačte kláves Esc.

**Upozornenie:** Po zmene postupnosti spúšťacích zariadení sa pri kopírovaní, ukladaní alebo formátovaní uistite, že ste vybrali správne zariadenie. Ak vyberiete nesprávne zariadenie, údaje na danom zariadení sa môžu vymazať alebo prepísať.

- 7. Vyberte položku **Restart** a uistite sa, že je zapnutá možnosť **OS Optimized Defaults**. Potom stlačením klávesu F10 uložte nastavenia a ukončite program.
- 8. Podľa pokynov na obrazovke nainštalujte ovládače zariadení a potrebné programy.
- 9. Po inštalácii ovládačov zariadení použite službu Windows Update na získanie najnovších aktualizácií, napríklad opráv zabezpečenia.

#### **Inštalácia ovládačov zariadení**

Najnovšie ovládače by ste mali pre komponent prevziať vtedy, ak spozorujete slabý výkon tohto komponentu alebo ak ste komponent pridali. Tým sa môže vylúčiť ovládač ako možná príčina problému. Jedným z nasledujúcich spôsobov prevezmite a nainštalujte najnovší ovládač zariadenia:

- Ak chcete skontrolovať dostupné balíky aktualizácií, spustite aplikáciu Vantage. Vyberte balíky aktualizácií, ktoré požadujete, a potom stiahnite a nainštalujte balíky podľa pokynov na obrazovke.
- Prejdite na adresu <https://pcsupport.lenovo.com> a vyberte položku pre váš počítač. Podľa pokynov na obrazovke prevezmite a nainštalujte potrebné ovládače a softvér.

# <span id="page-46-0"></span>**Kapitola 6. Výmena dielcov CRU**

Dielce vymeniteľné zákazníkom (CRU) sú dielce, ktoré môže zákazník sám rozširovať alebo vymieňať. Počítače obsahujú nasledujúce typy dielcov CRU:

- **Dielce CRU inštalovateľné zákazníkom**: Ide o dielce, ktoré si zákazník môže jednoducho inštalovať alebo vymeniť sám alebo tým za poplatok môže poveriť vyškoleného servisného technika.
- **Dielce CRU s voliteľným servisom**: Ide o dielce, na ktorých inštaláciu či výmenu zákazník potrebuje väčšie zručnosti. Vyškolení servisní technici môžu zabezpečiť službu inštalácie či výmeny súčastí v rámci záruky, ktorá sa vzťahuje na zariadenie zákazníka.

Ak sa rozhodnete pre inštaláciu dielcov CRU, spoločnosť Lenovo vám dodá príslušné dielce CRU. Informácie o dielcoch CRU a ich výmene sa dodávajú spolu s produktom a spoločnosť Lenovo ich na požiadanie dá kedykoľvek k dispozícii. Spoločnosť Lenovo od vás môže žiadať vrátenie chybného dielca nahradeného dielcom CRU. Ak sa vyžaduje vrátenie dielca: 1) k náhradnému dielcu CRU budú pribalené pokyny na vrátenie, predplatená sprievodka a prepravný obal a 2) náhradný dielec CRU môže byť účtovaný, ak spoločnosti Lenovo nebude doručený chybný dielec do tridsiatich (30) dní od prijatia náhradného dielca CRU. Podrobné informácie nájdete v dokumentácii o obmedzenej záruke spoločnosti Lenovo na adrese [https://www.lenovo.com/warranty/llw\\_02.](https://www.lenovo.com/warranty/llw_02)

## **Zoznam dielcov CRU**

Toto je zoznam dielcov CRU počítača:

#### **Dielce CRU inštalovateľné zákazníkom**

- Napájací adaptér
- Zostava hlavného krytu
- Zásuvka na kartu nano-SIM\*
- Napájací kábel

#### **Dielce CRU s voliteľným servisom**

- Klávesnica (len pri modeli ThinkPad X13 Gen 2)
- Jednotka SSD M.2
- Držiak jednotky SSD M.2\*
- Karta bezdrôtovej siete WAN\*
- \* pri vybratých modeloch

**Poznámka:** Výmenu akýchkoľvek dielov neuvedených vyššie, vrátane zabudovanej nabíjateľnej batérie, musí vykonať opravárenské stredisko autorizované spoločnosťou Lenovo alebo technik autorizovaný spoločnosťou Lenovo. Ďalšie informácie sú k dispozícii na adrese [https://support.lenovo.com/](https://support.lenovo.com/partnerlocation) [partnerlocation.](https://support.lenovo.com/partnerlocation)

## <span id="page-46-1"></span>**Vypnutie rýchleho spustenia a vstavanej batérie**

Pred výmenou akéhokoľvek dielca CRU najprv vypnite Rýchle spustenie a potom vypnite vstavanú batériu.

Vypnutie funkcie rýchleho spustenia:

- 1. Prejdite na položku **Ovládací panel** v zobrazení v režime Veľké ikony alebo Malé ikony.
- 2. Kliknite na položku **Možnosti napájania** a na ľavej table potom kliknite na položku **Vybrať akcie pre tlačidlá napájania**.
- 3. V hornej časti kliknite na položku **Zmeniť momentálne nedostupné nastavenia**.
- 4. Ak sa zobrazí výzva kontroly používateľských kont, kliknite na položku **Áno**.
- 5. Zrušte začiarknutie políčka **Zapnúť rýchle spustenie** a kliknite na položku **Uložiť zmeny**.

Vypnutie vstavanej batérie:

- 1. Reštartujte počítač. Keď sa zobrazí obrazovka s logom, okamžitým stlačením klávesu F1 prejdite do ponuky systému UEFI BIOS.
- 2. Vyberte položky **Config** ➙ **Power**. Zobrazí sa podponuka **Power**.
- 3. Vyberte položku **Disable Built-in Battery** a stlačte kláves Enter.
- 4. V okne Setup Confirmation vyberte možnosť **Yes**. Vstavaná batéria sa vypne a počítač sa automaticky vypne. Počkajte tri až päť minút, kým počítač vychladne.

#### **Výmena dielcov CRU**

Postupujte podľa postupu výmeny dielcov CRU.

#### <span id="page-47-0"></span>**Zostava hlavného krytu**

#### **Nevyhnutá podmienka**

Skôr než začnete, prečítajte si časť [Všeobecné poznámky o bezpečnosti a súlade s predpismi](https://pcsupport.lenovo.com/docs/generic_notices) a vytlačte si nasledujúce pokyny.

**Poznámka:** Keď je počítač pripojený k napájaciemu adaptéru, neodstraňujte zostavu hlavného krytu. V opačnom prípade hrozí riziko skratu.

Ak chcete získať prístup, postupujte takto:

- 1. Vypnite vstavanú batériu. Pozrite si časť "Vypnutie rýchleho spustenia a vstavanej batérie" na [stránke 41](#page-46-1).
- 2. Vypnite počítač a potom ho odpojte od napájacieho adaptéra a všetkých pripojených káblov.
- 3. Zatvorte obrazovku počítača a otočte počítač.

**Postup odstránenia pre ThinkPad T14s Gen 2**

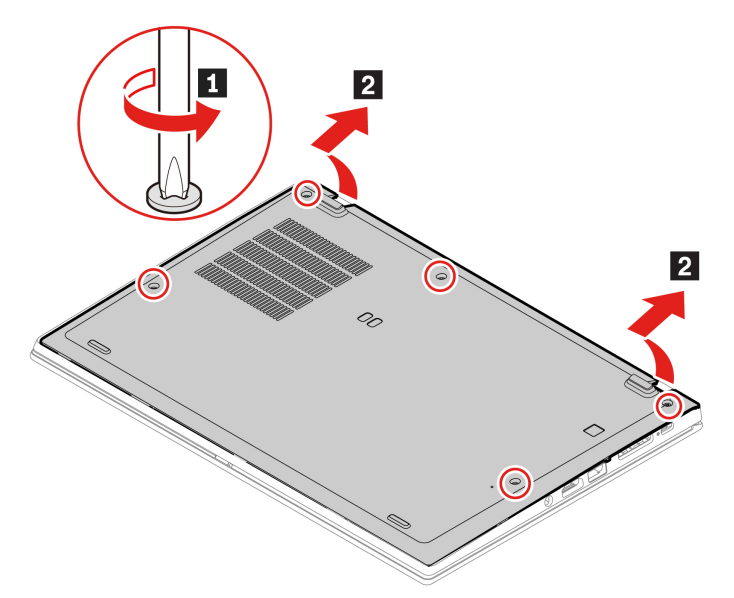

**Postup inštalácie pre ThinkPad T14s Gen 2**

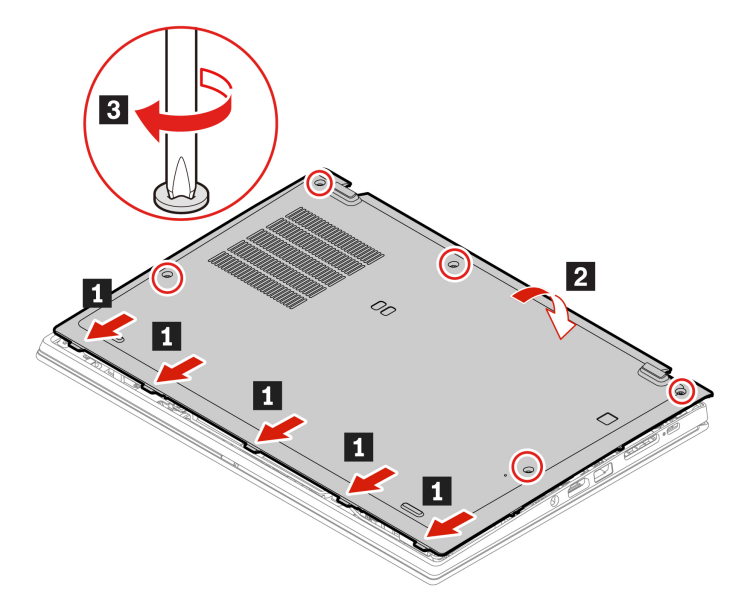

#### **Postup odstránenia pre ThinkPad X13 Gen 2**

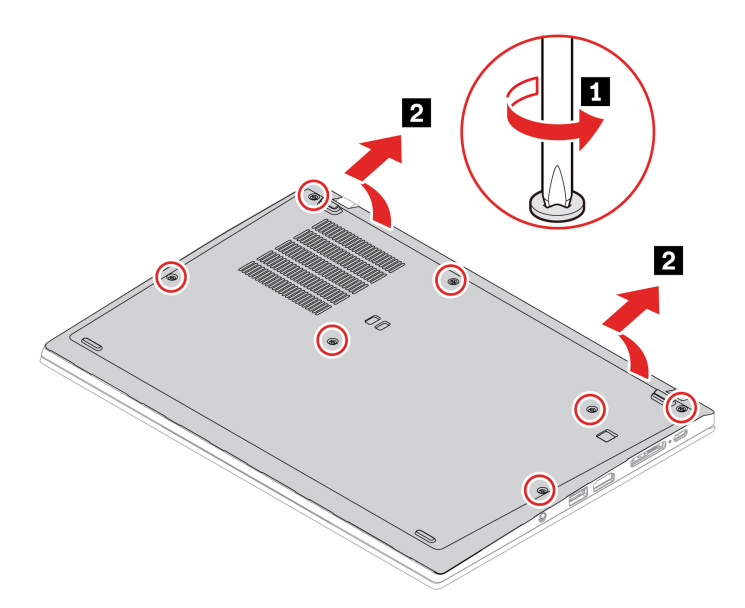

**Postup inštalácie pre ThinkPad X13 Gen 2**

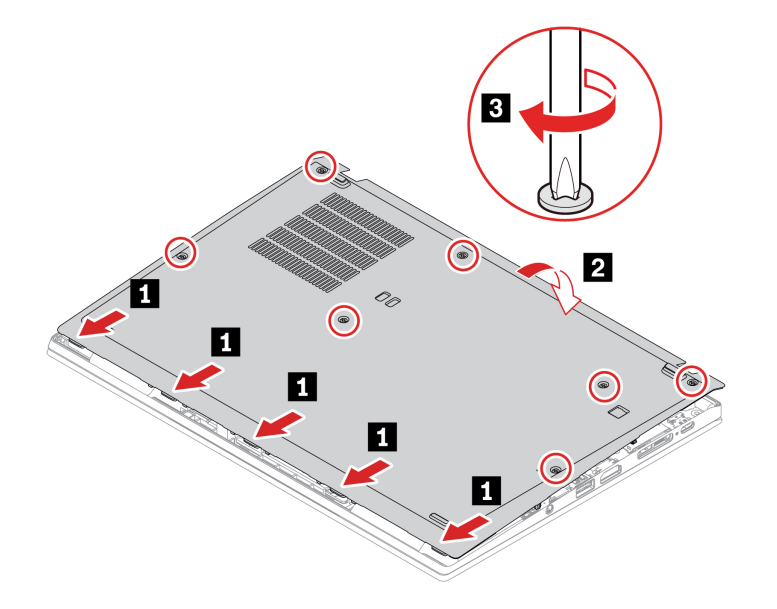

#### **Riešenie problémov**

Ak sa počítač nespustí po opätovnom namontovaní zostavy hlavného krytu, odpojte napájací adaptér a potom ho znova pripojte k počítaču.

## **Jednotka SSD M.2**

#### **Nevyhnutá podmienka**

Skôr než začnete, prečítajte si časť [Všeobecné poznámky o bezpečnosti a súlade s predpismi](https://pcsupport.lenovo.com/docs/generic_notices) a vytlačte si nasledujúce pokyny.

**Upozornenie:** Ak vymeníte jednotku SSD M.2, možno budete musieť nainštalovať nový operačný systém. Podrobné informácie o inštalácii nového operačného systému nájdete v časti "Inštalácia [operačného systému Windows a ovládačov" na stránke 38](#page-43-0).

Jednotka SSD M.2 je citlivé zariadenie. Nesprávna manipulácia môže spôsobiť poškodenie a trvalú stratu údajov.

Pri manipulácii s jednotkou SSD M.2 sa riaďte nasledujúcimi pokynmi:

- Jednotku SSD M.2 vymeňte len z dôvodu jej inovácie alebo opravy. Jednotka SSD M.2 nie je určená na časté zmeny ani výmeny.
- Pred výmenou jednotky SSD M.2 si vytvorte záložné kópie všetkých údajov, ktoré si chcete ponechať.
- Netlačte na jednotku SSD M.2.
- Nedotýkajte sa okraja s kontaktmi ani dosky plošných spojov J jednotky SSD M.2. V opačnom prípade sa môže jednotka SSD M.2 poškodiť.
- Jednotku SSD M.2 nevystavujte fyzickým otrasom ani vibráciám. Jednotku SSD M.2 položte na mäkký materiál, napríklad na handričku, aby absorbovala fyzické otrasy.

Ak chcete získať prístup, postupujte takto:

- 1. Vypnite vstavanú batériu. Pozrite si časť ["Vypnutie rýchleho spustenia a vstavanej batérie" na](#page-46-1) [stránke 41.](#page-46-1)
- 2. Vypnite počítač a potom ho odpojte od napájacieho adaptéra a všetkých pripojených káblov.
- 3. Zatvorte obrazovku počítača a otočte počítač.
- 4. Odstráňte spodný kryt. Pozrite si časť ["Zostava hlavného krytu" na stránke 42.](#page-47-0)

#### **Postup vybratia dlhej jednotky SSD M.2 a jej držiaka (ak existuje)**

• Typ 1

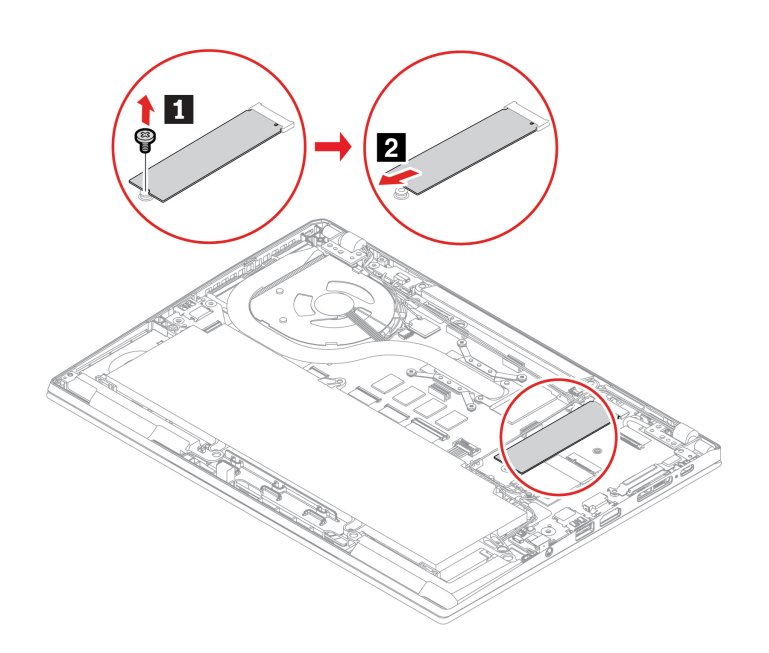

 $\bullet$  Typ 2

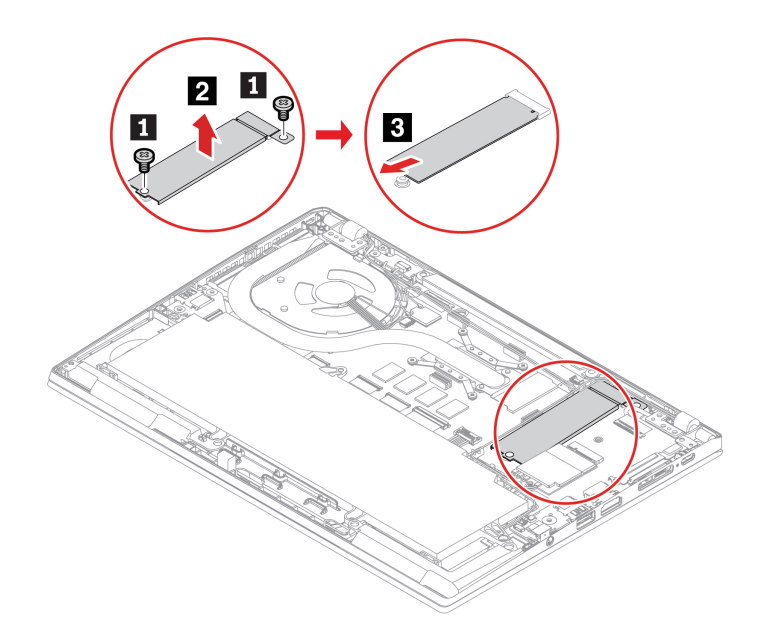

**Postup vybratia krátkej jednotky SSD M.2 a jej držiaka (pre model ThinkPad X13 Gen 2)**

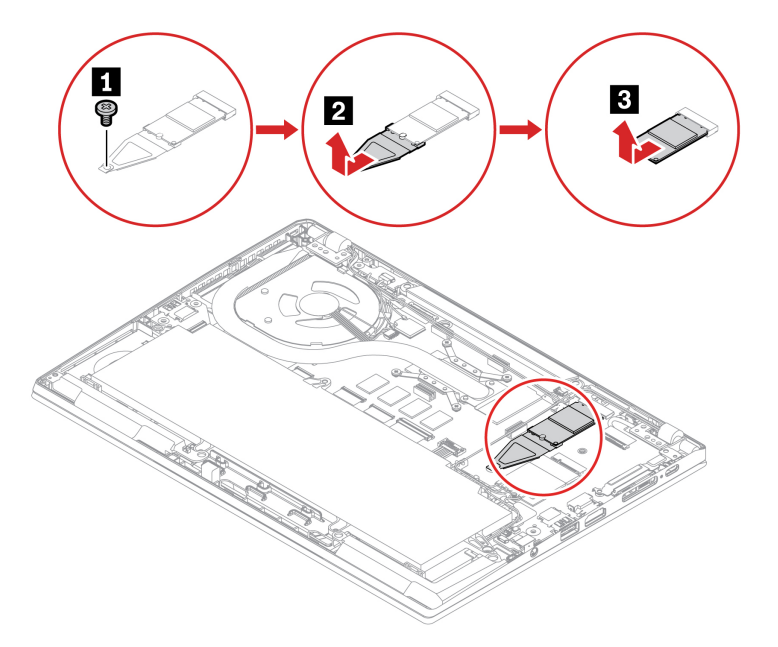

## **Karta bezdrôtovej siete WAN (pri vybratých modeloch)**

Nasledujúce informácie sú určené len pre počítač s používateľom inštalovateľnými modulmi. V počítači použite len bezdrôtový modul schválený spoločnosťou Lenovo práve pre tento model počítača. V opačnom prípade pri zapnutí počítač vygeneruje chybové hlásenie vo forme sekvencie pípnutí.

#### **Nevyhnutá podmienka**

Skôr než začnete, prečítajte si časť [Všeobecné poznámky o bezpečnosti a súlade s predpismi](https://pcsupport.lenovo.com/docs/generic_notices) a vytlačte si nasledujúce pokyny.

#### **Upozornenie:**

• V tomto slote môže byť nainštalovaná karta bezdrôtovej siete WAN alebo karta bezdrôtovej siete LAN. Ak ide o kartu bezdrôtovej siete LAN, nesmiete ju vymeniť ani vybrať. Ak sa počas záruky vyžaduje výmena zariadenia v dôsledku problému, opravu musí vykonať spoločnosťou Lenovo autorizovaný servisný personál. Ak ide o kartu bezdrôtovej siete WAN, môžete ju vybrať alebo vymeniť podľa nasledujúcich pokynov.

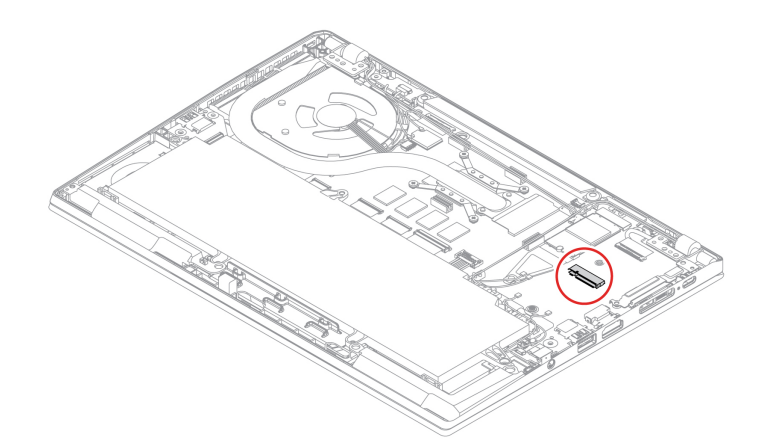

• Nedotýkajte sa okraja karty bezdrôtovej siete WAN s kontaktmi. V opačnom prípade sa môže karta bezdrôtovej siete WAN poškodiť.

Ak chcete získať prístup, postupujte takto:

- 1. Vypnite vstavanú batériu. Pozrite si časť ["Vypnutie rýchleho spustenia a vstavanej batérie" na](#page-46-1) [stránke 41.](#page-46-1)
- 2. Vypnite počítač a potom ho odpojte od napájacieho adaptéra a všetkých pripojených káblov.
- 3. Zatvorte obrazovku počítača a otočte počítač.
- 4. Odstráňte zostavu hlavného krytu. Pozrite si časť ["Zostava hlavného krytu" na stránke 42.](#page-47-0)

#### **Postup odstránenia**

**Poznámka:** Karta bezdrôtovej siete môže byť zakrytá mylarovou fóliou. Ak chcete získať prístup ku karte bezdrôtovej siete WAN, najprv odstráňte túto fóliu.

V závislosti od modelu počítača vyberte kartu bezdrôtovej siete WAN jedným z nasledujúcich postupov:

• Typ 1

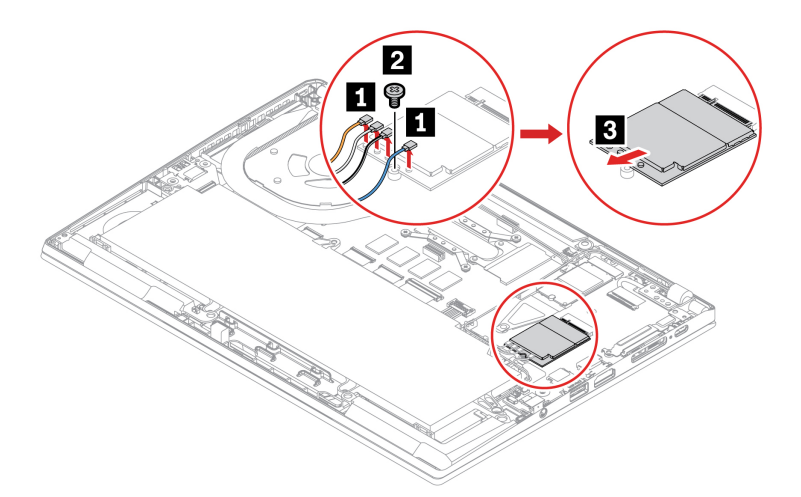

• Typ 2

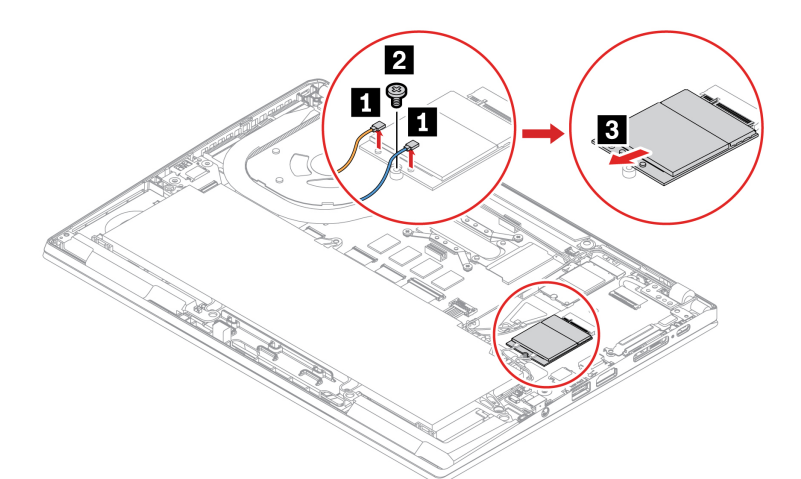

• Typ 3

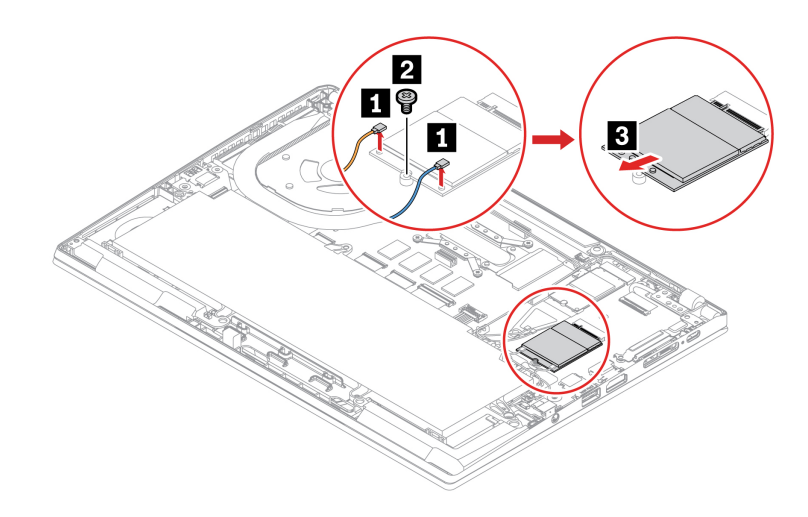

**Poznámka:** Počas inštalácie pripojte káble s jednotlivými farbami k príslušným konektorom na karte podľa obrázkov vyššie: oranžový kábel ku konektoru s označením ORANGE, modrý kábel ku

konektoru s označením BLUE, bielosivý kábel ku konektoru s označením WHITE GREY a čiernosivý kábel ku konektoru s označením BLACK GREY.

## **Klávesnica (len pri modeli ThinkPad X13 Gen 2)**

#### **Nevyhnutá podmienka**

Skôr než začnete, prečítajte si časť [Všeobecné poznámky o bezpečnosti a súlade s predpismi](https://pcsupport.lenovo.com/docs/generic_notices) a vytlačte si nasledujúce pokyny.

Ak chcete získať prístup, postupujte takto:

- 1. Vypnite vstavanú batériu. Pozrite si časť ["Vypnutie rýchleho spustenia a vstavanej batérie" na](#page-46-1) [stránke 41.](#page-46-1)
- 2. Vypnite počítač a potom ho odpojte od napájacieho adaptéra a všetkých pripojených káblov.
- 3. Zatvorte obrazovku počítača a otočte počítač.

#### **Postup odstránenia**

**Poznámka:** Niektoré z nasledujúcich krokov môžu obsahovať pokyn na posunutie rámu klávesnice dopredu alebo dozadu. V tom prípade počas posúvania rámu klávesnice nestláčajte ani nedržte stlačené klávesy. V opačnom prípade by sa rámom klávesnice nedalo hýbať.

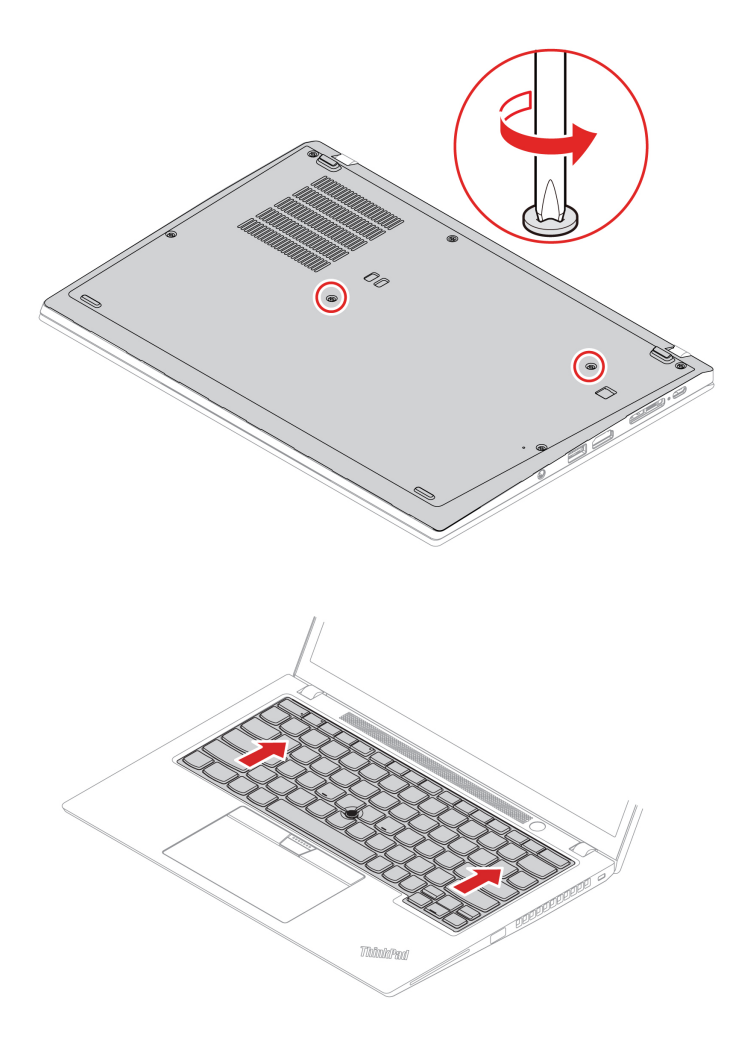

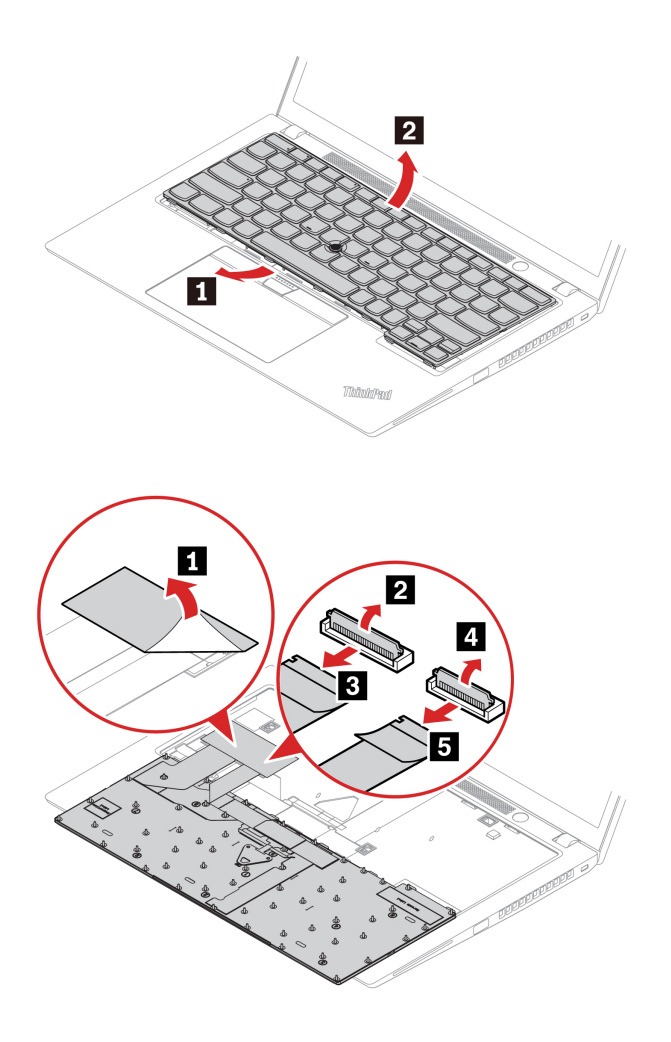

#### **Postup inštalácie**

**Poznámka:** Niektoré z nasledujúcich krokov môžu obsahovať pokyn na posunutie rámu klávesnice dopredu alebo dozadu. V tom prípade počas posúvania rámu klávesnice nestláčajte ani nedržte stlačené klávesy. V opačnom prípade by sa rámom klávesnice nedalo hýbať.

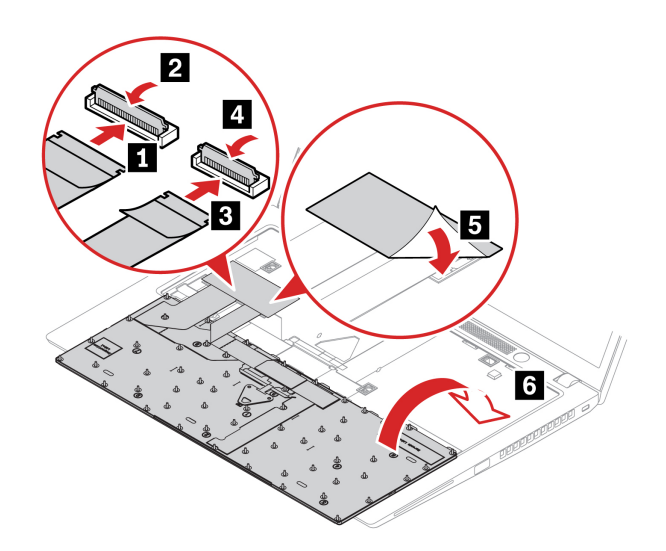

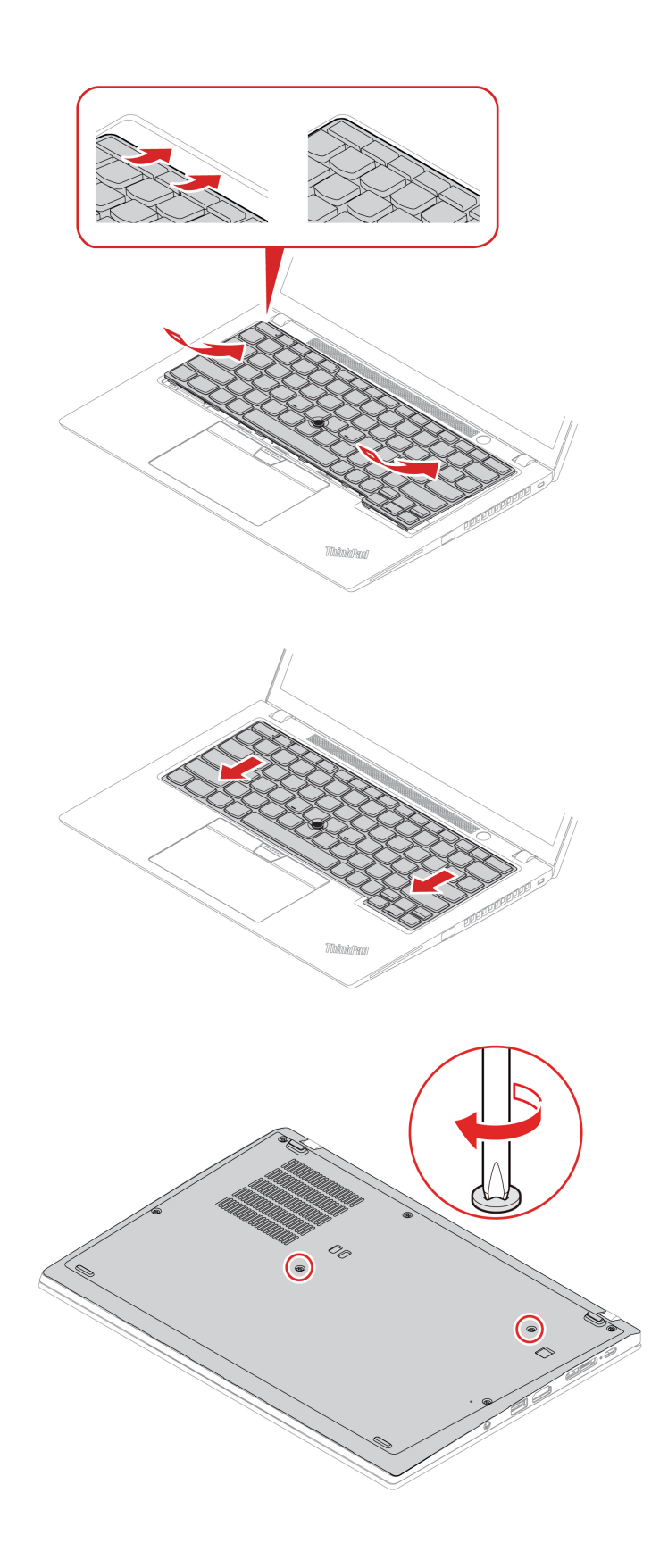

# <span id="page-58-0"></span>**Kapitola 7. Pomoc a podpora**

#### **Často kladené otázky** Ako získam prístupu k **ovládaciemu panelu**? Do vyhľadávacieho poľa systému Windows zadajte výraz Ovládací panel a potom stlačte kláves Enter. Ako vypnúť počítač? Otvorte ponuku **Štart**, kliknite na položku **Napájanie**. Potom kliknite na položku **Vypnúť**. Ako môžem rozsegmentovať<br>ukladaciu jednotku? <https://support.lenovo.com/solutions/ht503851> Čo mám robiť, ak počítač prestane reagovať? 1. Podržte stlačené tlačidlo napájania, kým sa počítač nevypne. Potom reštartujte počítač. 2. Ak krok č. 1 nezaberá: • V prípade modelov s otvorom núdzového vynulovania: vložte vyrovnanú kancelársku sponku do príslušného otvoru a dočasne prerušte napájanie. Potom reštartujte počítač s pripojeným napájacím adaptérom. • Pre modely bez otvoru núdzového vynulovania: - V prípade modelov s vyberateľnou batériou, vyberte batériu a odpojte všetky zdroje napájania. Potom počítač znova pripojte k adaptéru a reštartujte počítač. - V prípade modelov so zabudovanou batériou, odpojte všetky zdroje napájania. Asi sedem sekúnd podržte stlačené tlačidlo napájania. Potom počítač znova pripojte k adaptéru a reštartujte počítač. Čo robiť, ak sa mi na počítač vyliala kvapalina? 1. Opatrne odpojte napájací adaptér a počítač okamžite vypnite. Čím skôr zastavíte prúd prechádzajúci cez počítač, tým väčšia je pravdepodobnosť, že zmenšíte poškodenie spôsobené skratmi. **Upozornenie:** Hoci môžete pri okamžitom vypnutí počítača prísť o niektoré údaje alebo prácu, ak necháte počítač zapnutý, môže byť nepoužiteľný. 2. Nepokúšajte sa odstrániť kvapalinu otáčaním počítača. Ak je počítač vybavený otvormi na spodnej strane na odtok kvapaliny z klávesnice, kvapalina odtečie týmito otvormi. 3. Skôr než počítač zapnete, počkajte, kým si nebudete istí, že všetky tekutiny vyschli. Ako vstúpim do ponuky systému UEFI BIOS? Reštartujte počítač. Keď sa zobrazí obrazovka s logom, stlačením klávesu F1 prejdite do ponuky systému UEFI BIOS. Kde môžem získať najnovšie ovládače zariadení a systém UEFI BIOS? • Z aplikácie Vantage. Pozrite si časti "Inštalácia operačného systému [Windows a ovládačov" na stránke 38](#page-43-0) a "Aktualizácia systému UEFI BIOS" [na stránke 38.](#page-43-1) • Môžete ho prevziať z webovej lokality podpory spoločnosti Lenovo na adrese [https://pcsupport.lenovo.com.](https://pcsupport.lenovo.com)

## **Chybové hlásenia**

Ak sa zobrazí hlásenie, ktoré nie je uvedené v nasledujúcej tabuľke, poznačte si chybové hlásenie, vypnite počítač a požiadate spoločnosť Lenovo o pomoc. Pozrite si časť "Centrum podpory [zákazníkov spoločnosti Lenovo" na stránke 58.](#page-63-0)

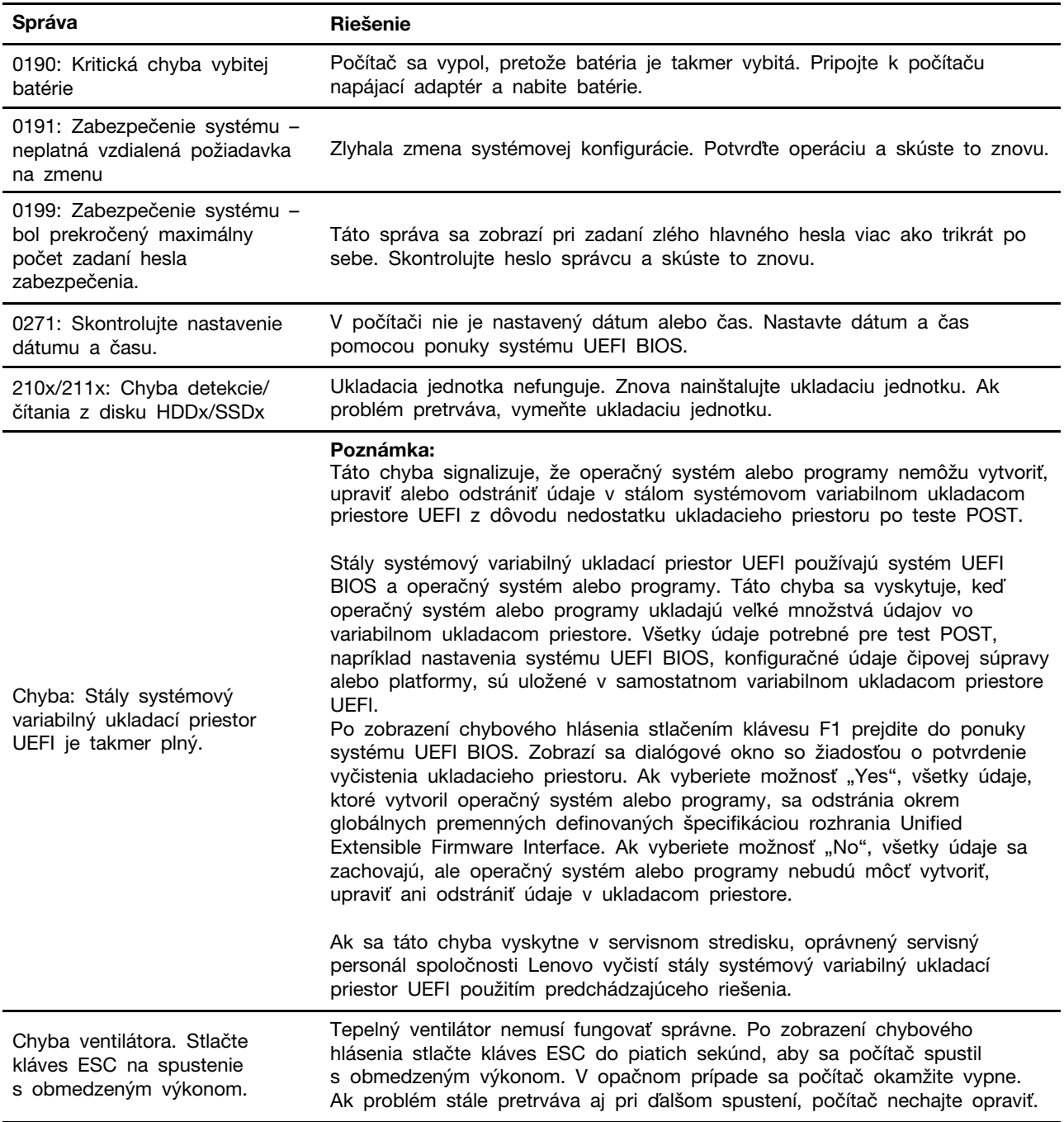

## **Chyby s pípaním**

Technológia Lenovo SmartBeep umožňuje pomocou smartfónu dekódovať chyby s pípaním, ak sa v počítači zobrazí čierna obrazovka spolu s pípaním. Dekódovanie chyby s pípaním pomocou technológie Lenovo SmartBeep:

1. Prejdite na adresu <https://support.lenovo.com/smartbeep> alebo naskenujte tento kód QR.

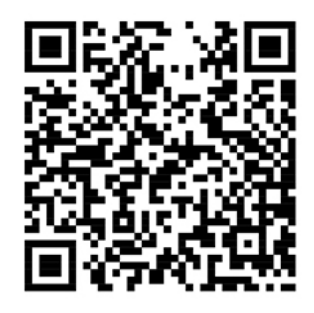

- 2. Prevezmite správnu diagnostickú aplikáciu a nainštalujte ju do smartfónu.
- 3. Spustite diagnostickú aplikáciu a priložte smartfón k počítaču.
- 4. Po stlačení klávesu Fn v počítači znova spustite pípanie. Diagnostická aplikácia dekóduje chybu s pípaním a v smartfóne zobrazí možné riešenia.

**Poznámka:** Zariadenie sa nepokúšajte opravovať svojpomocne, kým na to nedostanete pokyn z Centra podpory zákazníkov alebo produktovej dokumentácie. Na opravu produktu využívajte iba poskytovateľa servisu autorizovaného spoločnosťou Lenovo.

## **Svojpomocné zdroje**

Ak chcete získať ďalšie informácie o počítači a riešení problémov použite nasledujúce svojpomocné zdroje.

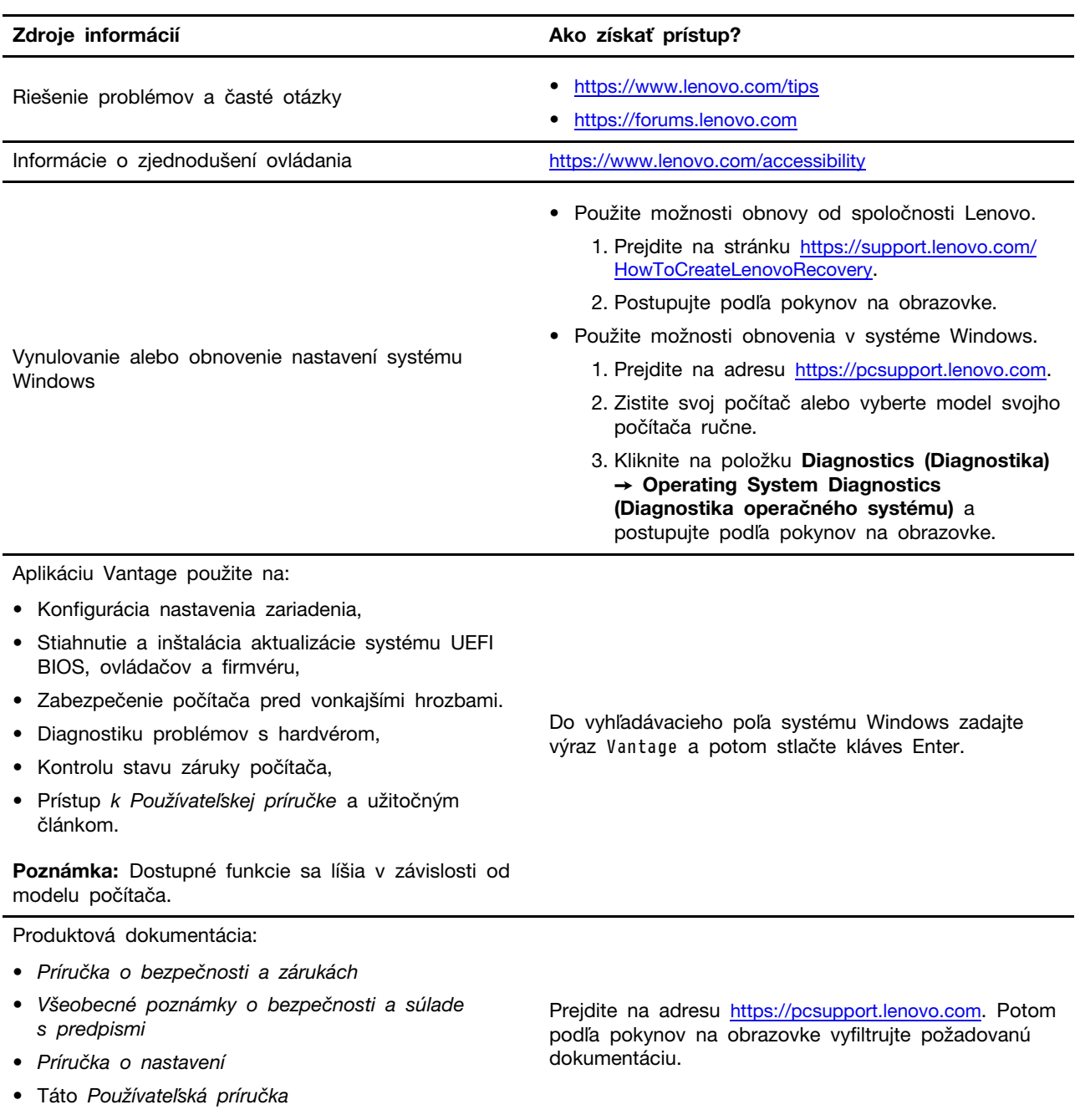

• Regulatory Notice

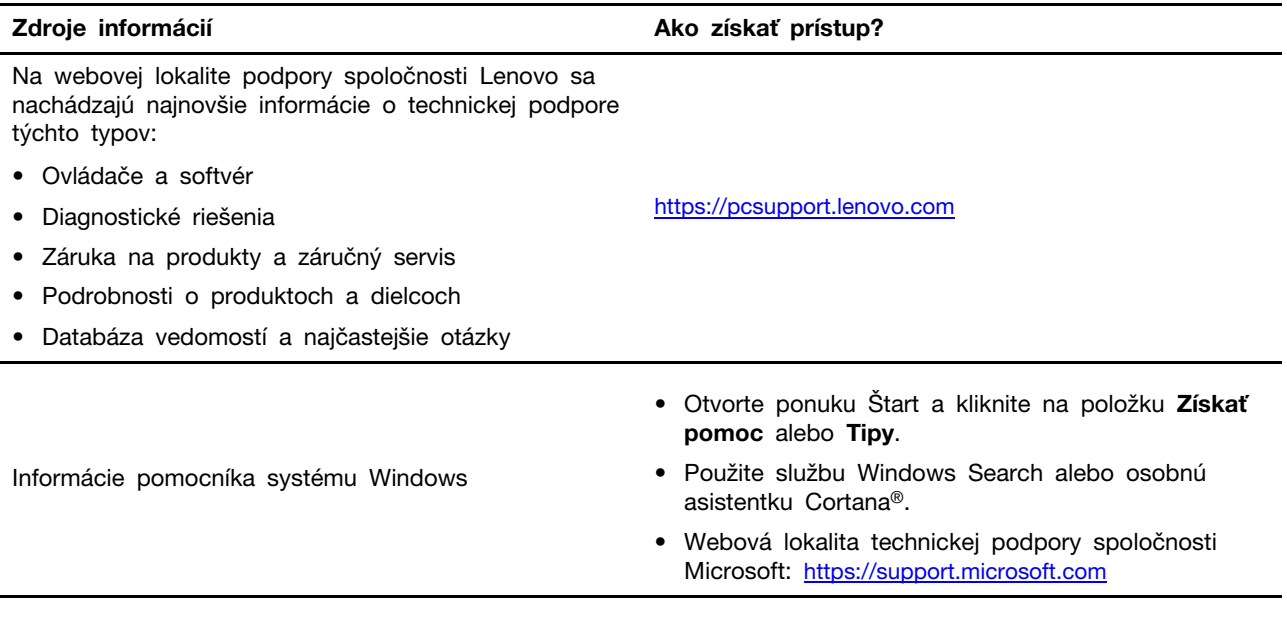

## **Štítok systému Windows**

V závislosti od nasledujúcich faktorov sa môže na kryte počítača nachádzať štítok originálneho softvéru Windows od spoločnosti Microsoft:

- Vaša geografická poloha
- Vydanie predinštalovaného systému Windows

Obrázky s rôznymi typmi štítkov originálneho softvéru spoločnosti Microsoft nájdete na stránke [https://www.microsoft.com/en-us/howtotell/Hardware.aspx.](https://www.microsoft.com/en-us/howtotell/Hardware.aspx)

- V Čínskej ľudovej republike musia mať štítok originálneho softvéru spoločnosti Microsoft všetky počítačové modely s akýmkoľvek predinštalovaným vydaním operačného systému Windows.
- V ostatných krajinách a regiónoch musia mať štítok originálneho softvéru spoločnosti Microsoft len počítače s licenciou pre vydania operačného systému Windows Pro.

Absencia štítku originálneho softvéru spoločnosti Microsoft neznamená, že predinštalovaná verzia operačného systému Windows nie je pravá. Podrobnosti o tom, ako overiť pravosť predinštalovaného produktu Windows, nájdete na stránke s informáciami od spoločnosti Microsoft na adrese [https://](https://www.microsoft.com/en-us/howtotell/default.aspx) [www.microsoft.com/en-us/howtotell/default.aspx.](https://www.microsoft.com/en-us/howtotell/default.aspx)

Neexistujú žiadne externé vizuálne indikátory ID produktu ani verzie operačného systému Windows, na ktorú má počítač licenciu. Namiesto toho je údaj ID produktu zaznamenaný vo firmvéri počítača. Pri každej inštalácii produktu Windows inštalačný program skontroluje firmvér počítača, či obsahuje platný a zodpovedajúci údaj ID produktu na dokončenie aktivácie.

V niektorých prípadoch môže byť v zariadení predinštalovaná staršia verzia operačného systému Windows na základe práv na staršie vydania v rámci licencie na operačný systém Windows Pro.

### **Kontaktovanie spoločnosti Lenovo**

Ak nedokážete problém vyriešiť a potrebujete pomoc, požiadajte o pomoc centrum podpory zákazníkov spoločnosti Lenovo.

## **Skôr než budete kontaktovať spoločnosť Lenovo**

Pred kontaktovaním spoločnosti Lenovo si pripravte tieto údaje:

- 1. Zaznamenanie príznakov a podrobností problému:
	- V čom spočíva problém? Ide o trvalý problém alebo sa problém vyskytuje iba občas?
	- Zobrazuje sa nejaké chybové hlásenie alebo kód chyby?
	- Aký operačný systém používate? Ktorú verziu?
	- Ktoré softvérové aplikácie boli spustené, keď sa vyskytol daný problém?
	- Možno problém reprodukovať? Ak áno, ako?
- 2. Zaznamenanie informácií o systéme:
	- Názov produktu
	- Typ počítača a sériové číslo

Na nasledujúcom obrázku vidno umiestnenie štítka s informáciami o type počítača a sériovom čísle.

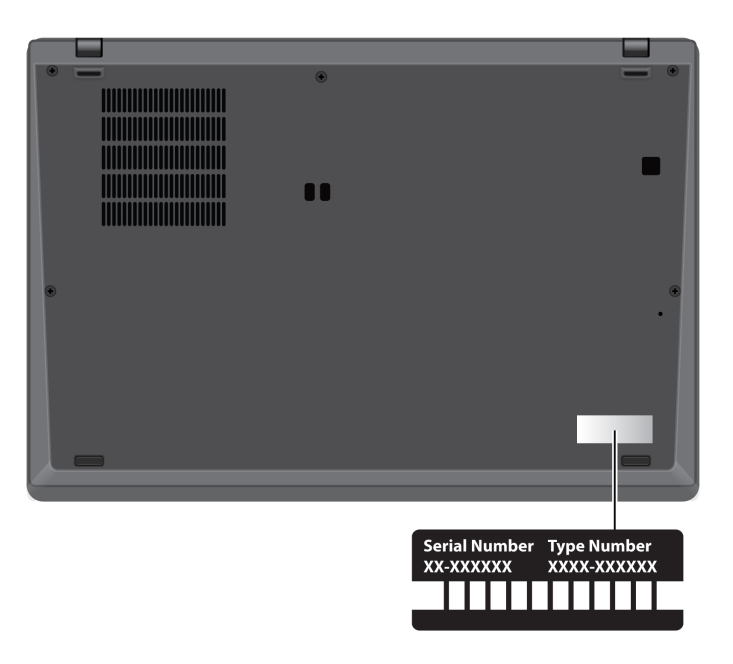

## <span id="page-63-0"></span>**Centrum podpory zákazníkov spoločnosti Lenovo**

Počas záručnej lehoty môžete o pomoc požiadať centrum podpory zákazníkov spoločnosti Lenovo.

#### **Telefónne čísla**

Zoznam najnovších telefónnych čísiel technickej podpory spoločnosti Lenovo pre vašu krajinu alebo región nájdete na adrese [https://pcsupport.lenovo.com/supportphonelist.](https://pcsupport.lenovo.com/supportphonelist)

**Poznámka:** Telefónne čísla môžu byť zmenené bez predchádzajúceho upozornenia. Ak číslo pre vašu krajinu alebo región nie je uvedené, spojte sa s distribútorom značky Lenovo alebo s obchodným zástupcom spoločnosti Lenovo.

#### **Služby dostupné počas záručnej lehoty**

• Zistenie problému – Kvalifikovaný personál vám pomôže diagnostikovať problém a ponúkne vám možné spôsoby jeho odstránenia.

- Oprava hardvéru Lenovo Ak je problém spôsobený hardvérom Lenovo v záručnej lehote, kvalifikovaný servisný personál vykoná opravu.
- Riadenie technických zmien Občas je po kúpe produktu potrebné vykonať jeho zmeny. Spoločnosť Lenovo alebo váš predajca, ak je autorizovaný spoločnosťou Lenovo, vykoná vybraté technické modifikácie (EC), ktoré sa vzťahujú na váš dostupný hardvér.

#### **Nezahrnuté služby**

- Výmena alebo používanie dielcov, ktoré neboli vyrobené spoločnosťou Lenovo alebo pre ňu, alebo dielcov, na ktoré sa nevzťahuje záruka
- Identifikácia zdrojov softvérových problémov
- Konfigurácia systému UEFI BIOS ako súčasť inštalácie alebo aktualizácie
- Zmien, úprav alebo aktualizácií ovládačov zariadení
- Inštalácia a údržba sieťových operačných systémov (NOS)
- Inštalácia a údržba programov

Podmienky obmedzenej záruky spoločnosti Lenovo, ktorá sa vzťahuje na váš hardvérový produkt Lenovo, nájdete v časti:

- [https://www.lenovo.com/warranty/llw\\_02](https://www.lenovo.com/warranty/llw_02)
- <https://pcsupport.lenovo.com/warrantylookup>

## **Nákup ďalších služieb**

Počas záručnej lehoty a aj po jej skončení si môžete zakúpiť ďalšie služby od spoločnosti Lenovo na adrese [https://pcsupport.lenovo.com/warrantyupgrade.](https://pcsupport.lenovo.com/warrantyupgrade)

Dostupnosť a názvy služieb sa môžu v rôznych krajinách alebo regiónoch líšiť.

# <span id="page-66-0"></span>**Príloha A. Informácie o súlade s normami**

Ak chcete získať ďalšie informácie o súlade s normami, pozrite si vyhlásenie Regulatory Notice na adrese <https://pcsupport.lenovo.com> a Všeobecné poznámky o bezpečnosti a súlade s predpismi na adrese [https://pcsupport.lenovo.com/docs/generic\\_notices.](https://pcsupport.lenovo.com/docs/generic_notices)

## **Informácie o certifikácii**

Tabuľka 3. Modely Intel

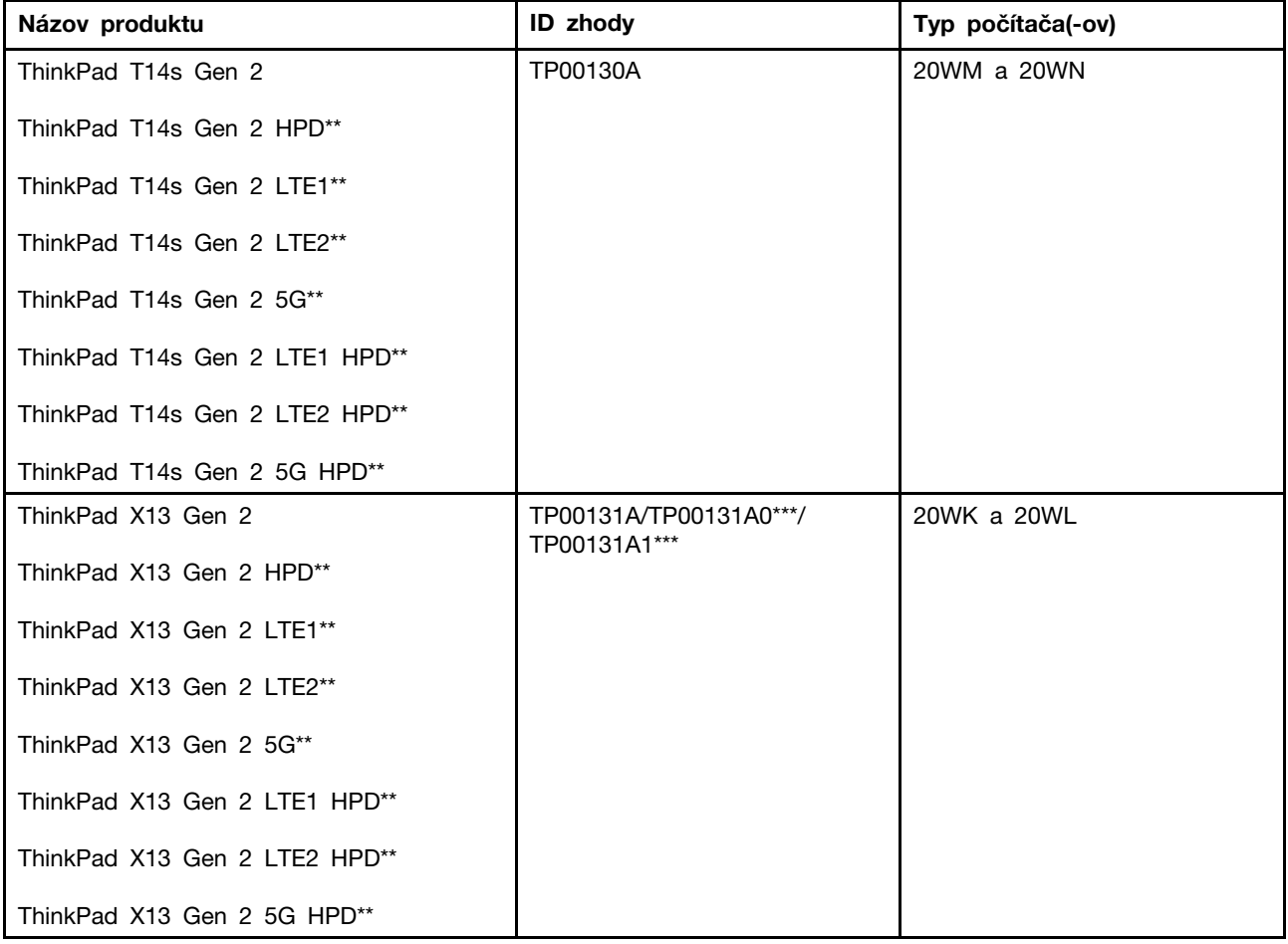

Tabuľka 4. Modely AMD

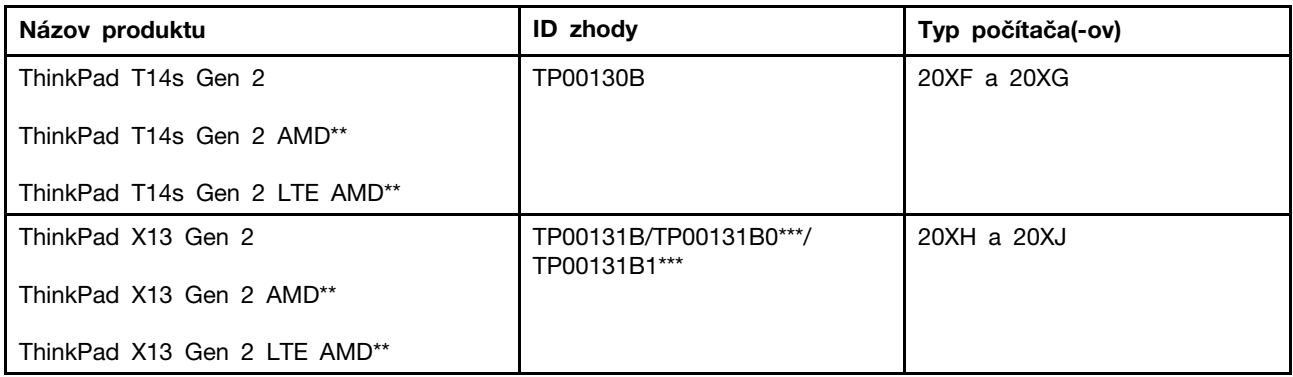

\*\* iba pre pevninovú Čínu

\*\*\* iba pre Indiu

Ďalšie informácie o súlade vášho produktu s normami sú dostupné na adrese [https://www.lenovo.com/](https://www.lenovo.com/compliance)  [compliance](https://www.lenovo.com/compliance).

### **Umiestnenie antén bezdrôtového pripojenia UltraConnect**

Váš počítač je vybavený anténnym systémom bezdrôtového pripojenia UltraConnect™. Bezdrôtovú komunikáciu môžete povoliť bez ohľadu na to, kde sa nachádzate.

V závislosti od modelu počítača je umiestnenie antén v počítači zobrazené na jednom z nasledujúcich obrázkov:

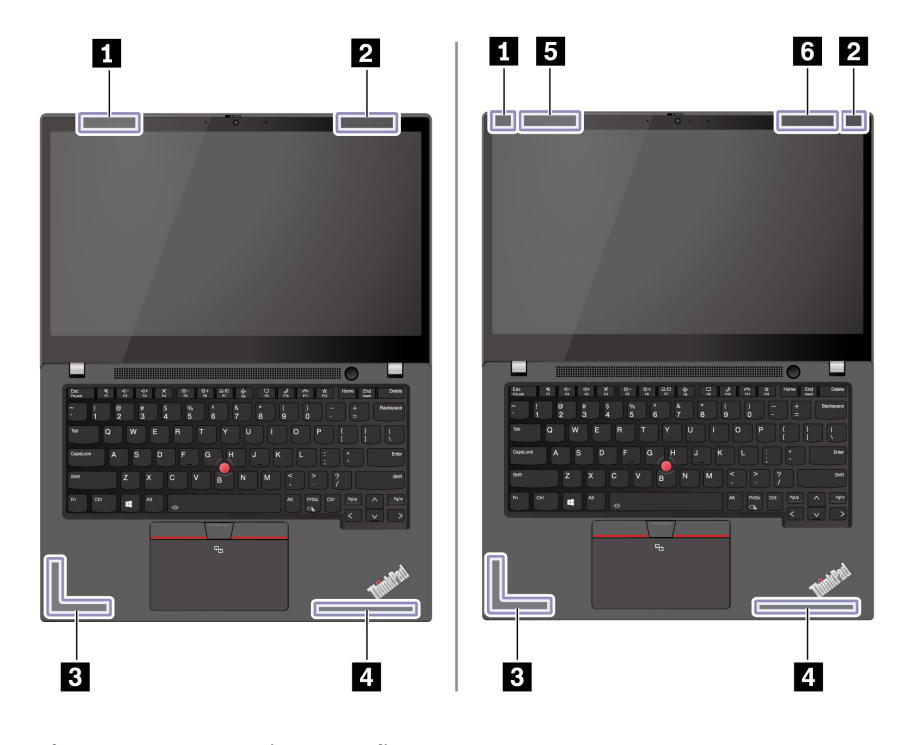

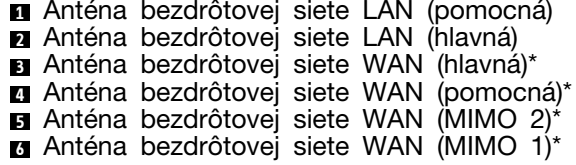

\* pri vybratých modeloch

## **Deklarácia súladu s normou komisie FCC (Federal Communications Commission) od dodávateľa**

**Poznámky:** 

- The statements below regarding FCC are only valid for products that are shipping to the United States.
- Refer to the product label information to identify the specific model name and number of your product.

Nasledujúce informácie sa týkajú modelov ThinkPad T14s Gen 2 a ThinkPad X13 Gen 2.

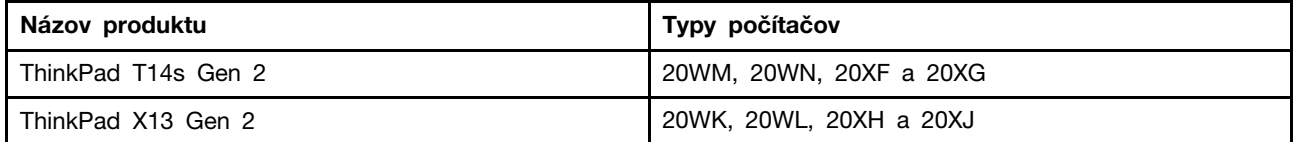

This equipment has been tested and found to comply with the limits for a Class B digital device, pursuant to Part 15 of the FCC Rules. These limits are designed to provide reasonable protection against harmful interference in a residential installation. This equipment generates, uses, and can radiate radio frequency energy and, if not installed and used in accordance with the instructions, may cause harmful interference to radio communications. However, there is no guarantee that interference will not occur in a particular installation. If this equipment does cause harmful interference to radio or television reception, which can be determined by turning the equipment off and on, the user is encouraged to try to correct the interference by one or more of the following measures:

- Reorient or relocate the receiving antenna.
- Increase the separation between the equipment and receiver.
- Connect the equipment into an outlet on a circuit different from that to which the receiver is connected.
- Consult an authorized dealer or service representative for help.

Lenovo is not responsible for any radio or television interference caused by using other than recommended cables and connectors or by unauthorized changes or modifications to this equipment. Unauthorized changes or modifications could void the user's authority to operate the equipment.

This device complies with Part 15 of the FCC Rules. Operation is subject to the following two conditions: (1) this device may not cause harmful interference, and (2) this device must accept any interference received, including interference that may cause undesired operation.

Responsible Party: Lenovo (United States) Incorporated 7001 Development Drive Morrisville, NC 27560 Email: FCC@lenovo.com

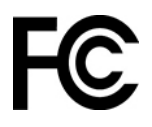

## **Prevádzkové prostredie**

#### **Maximálna nadmorská výška (bez hermetizácie)**

3 048 m

#### **Teplota**

• V prevádzke: 5 °C až 35 °C

- Skladovanie a preprava v pôvodnom prepravnom obale: -20 °C až 60 °C
- Skladovanie bez obalu: 5 °C až 43 °C

**Poznámka:** Pri nabíjaní batérie musí byť prevádzková teplota minimálne 10 °C.

#### **Relatívna vlhkosť**

- V prevádzke: 8 % až 95 % pri teplote mokrého teplomeru 23 °C
- Skladovanie a doprava: 5 % až 95 % pri teplote mokrého teplomeru 27 °C

# <span id="page-70-0"></span>**Príloha B. Poznámky a ochranné známky**

#### **Poznámky**

Spoločnosť Lenovo nemusí ponúkať produkty, služby alebo komponenty uvedené v tomto dokumente vo všetkých krajinách. Informácie o produktoch a službách dostupných vo vašej krajine získate od miestneho zástupcu spoločnosti Lenovo. Žiaden odkaz na produkt, program alebo službu spoločnosti Lenovo nie je mienený tak, že by vyjadroval alebo naznačoval, že možno použiť len tento produkt, program alebo službu spoločnosti Lenovo. Namiesto nich sa môže použiť ľubovoľný funkčne ekvivalentný produkt, program alebo služba, ktoré neporušujú žiadne intelektuálne vlastnícke právo spoločnosti Lenovo. Používateľ však zodpovedá za to, aby zhodnotil a overil používanie takéhoto produktu, programu alebo služby.

Spoločnosť Lenovo môže vlastniť patenty alebo patenty v schvaľovacom konaní pokrývajúce predmetné záležitosti opísané v tomto dokumente. Text tohto dokumentu vám neudeľuje žiadne licencie na tieto patenty. Požiadavky na licencie môžete zaslať písomne na adresu:

Lenovo (United States), Inc. 8001 Development Drive Morrisville, NC 27560 U.S.A. Attention: Lenovo Director of Licensing

SPOLOČNOSŤ LENOVO POSKYTUJE TÚTO PUBLIKÁCIU "TAK AKO JE", BEZ AKÝCHKOĽVEK VÝSLOVNÝCH ALEBO MLČKY PREDPOKLADANÝCH ZÁRUK, VRÁTANE, ALE BEZ OBMEDZENIA NA MLČKY PREDPOKLADANÉ ZÁRUKY NEPORUŠENIA PRÁV, OBCHODOVATEĽNOSTI ALEBO VHODNOSTI NA KONKRÉTNY ÚČEL. Niektoré jurisdikcie nepovoľujú zrieknutie sa výslovných ani mlčky predpokladaných záruk v určitých operáciách, preto sa na vás toto vyhlásenie nemusí vzťahovať.

Tieto informácie sa periodicky menia; tieto zmeny budú začlenené do nových vydaní publikácie. S cieľom poskytovať lepší servis si spoločnosť Lenovo vyhradzuje právo vylepšovať alebo meniť produkty a softvérové programy opísané v príručkách dodaných s počítačom a obsah príručiek kedykoľvek bez predchádzajúceho upozornenia.

Softvérové rozhranie a konfigurácie funkcií a hardvéru opísané v príručkách dodávaných s počítačom sa nemusia presne zhodovať so skutočnou konfiguráciou zakúpeného počítača. Informácie o konfigurácii produktu nájdete v príslušnej zmluve (ak existuje) alebo v zozname balenia produktu alebo sa obráťte na distribútora zaisťujúceho predaj produktu. Spoločnosť Lenovo môže použiť alebo distribuovať ľubovoľné vami poskytnuté informácie vhodne zvoleným spôsobom bez toho, aby jej voči vám vznikli akékoľvek záväzky.

Produkty opísané v tomto dokumente nie sú určené na používanie ako implantáty alebo iné prístroje nahrádzajúce životné funkcie, kde by nesprávnou činnosťou mohlo dôjsť k poraneniu alebo smrti osôb. Informácie uvedené v tomto dokumente neovplyvňujú ani nemenia špecifikácie alebo záruky na produkty spoločnosti Lenovo. Tento dokument neslúži ako vyjadrená alebo mlčky predpokladaná licencia alebo odškodnenie podľa práv duševného vlastníctva spoločnosti Lenovo alebo tretích strán. Všetky informácie v tomto dokumente boli získané v špecifických prostrediach a slúžia ako ilustrácia. Výsledky získané v iných prevádzkových prostrediach sa môžu líšiť.

Spoločnosť Lenovo môže použiť alebo distribuovať ľubovoľné vami poskytnuté informácie vhodne zvoleným spôsobom bez toho, aby jej voči vám vznikli akékoľvek záväzky.

Ľubovoľné odkazy na webové lokality iných spoločností ako Lenovo sú uvedené len ako doplňujúce informácie a v žiadnom prípade neslúžia ako súhlas s obsahom týchto stránok. Materiály na týchto webových lokalitách nie sú súčasťou materiálov tohto produktu Lenovo a ich použitie je na vaše vlastné riziko.

Akékoľvek tu uvedené údaje o výkone, boli získané v kontrolovanom prostredí. Preto sa môžu výsledky získané v iných prevádzkových prostrediach výrazne líšiť. Niektoré merania boli vykonané v systémoch vývojovej úrovne a nie je žiadna záruka, že tieto merania budú rovnaké vo všeobecne dostupných systémoch. Okrem toho, niektoré hodnoty mohli byť odhadnuté extrapoláciou. Aktuálne výsledky sa môžu líšiť. Používatelia tohto dokumentu by si mali overiť príslušné údaje pre ich konkrétne prostredie.

Tento dokument je chránený autorskými právami spoločnosti Lenovo a nevzťahuje sa naň žiadna licencia open-source ani žiadne zmluvy systému Linux®, ktoré môžu byť súčasťou softvéru dodávaného s týmto produktom. Lenovo môže tento dokument kedykoľvek aktualizovať bez predchádzajúceho upozornenia.

Ak chcete získať najnovšie informácie alebo máte akékoľvek otázky alebo poznámky, navštívte webovú lokalitu spoločnosti Lenovo:

#### <https://pcsupport.lenovo.com>

#### **Ochranné známky**

LENOVO, logo LENOVO, THINKPAD, logo THINKPAD, TRACKPOINT a ULTRACONNECT sú ochranné známky spoločnosti Lenovo. Intel a Thunderbolt sú ochranné známky spoločnosti Intel Corporation alebo jej dcérskych spoločností v USA a v ďalších krajinách. Linux je registrovaná ochranná známka vlastníka Linus Torvalds v USA a ďalších krajinách. Microsoft, Windows, BitLocker a Cortana sú ochranné známky skupiny spoločností Microsoft. DisplayPort je registrovaná ochranná známka asociácie Video Electronics Standards Association. NVIDIA je registrovaná ochranná známka spoločnosti NVIDIA Corporation. Termíny HDMI a HDMI High-Definition Multimedia Interface sú ochranné známky alebo registrované ochranné známky spoločnosti HDMI Licensing LLC v USA a ďalších krajinách. USB-C je registrovaná ochranná známka organizácie USB Implementers Forum. Wi-Fi a Miracast sú registrované ochranné známky spoločnosti Wi-Fi Alliance. Všetky ostatné ochranné známky sú majetkom príslušných vlastníkov. © 2021 Lenovo.